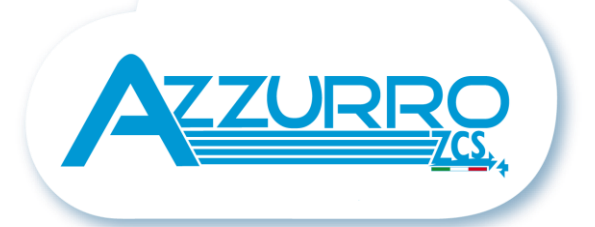

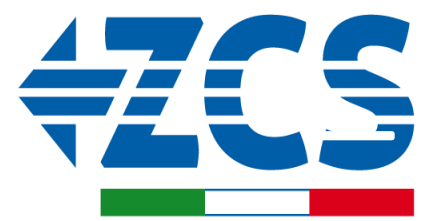

**SCAN ME** FOR INSTALLATION<br>TUTORIALS & DOCUMENTATION

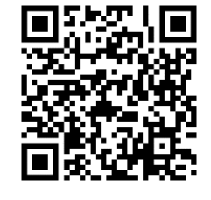

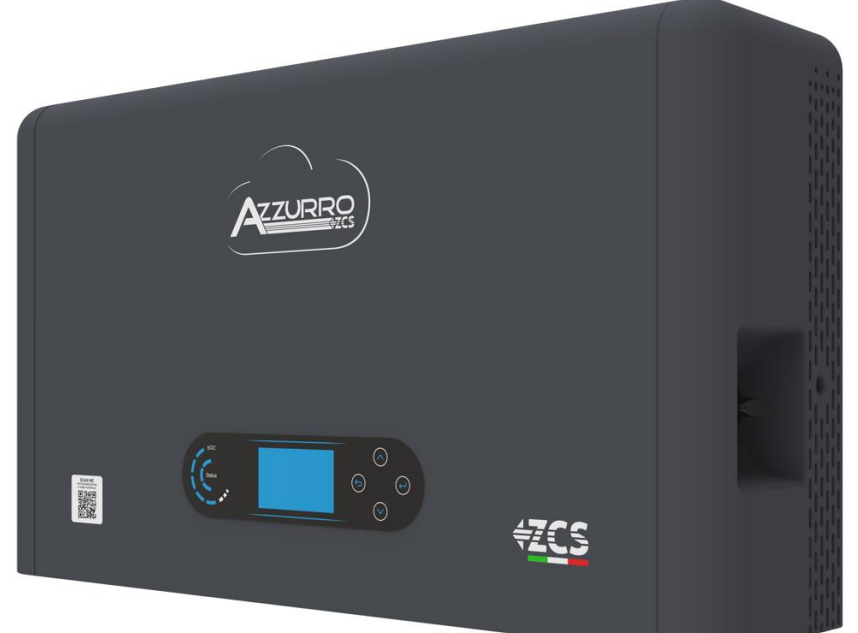

# **QUICK GUIDE HYD3000-HYD6000-ZP1 HYBRID INVERTER**

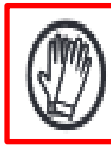

**Always wear protective clothing and/or personal protective equipment**

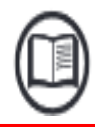

**Always consult the manual**

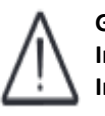

**General notice - Important Safety Instructions**

# **TABLE OF CONTENTS**

[1. INSTALLATION AND DISTANCES](#page-2-0) [2. INSTALLATION](#page-3-0) [3. DISPLAY & BUTTONS](#page-5-0) [4. MAIN MENU](#page-6-0) [5. CONNECTING TO THE GRID](#page-7-0) [6. PHOTOVOLTAIC CONNECTIONS](#page-7-0) [7. COMMUNICATION CONNECTION](#page-8-0) – COM PORT [8. BATTERY CONNECTION](#page-10-0)  **[9.1 SETTING PHOTOVOLTAIC CHANNELS](#page-12-0)** [9.2 SETTING BATTERY CHANNEL](#page-12-0) [10.1 MEASURING EXCHANGE VIA CT SENSOR](#page-13-0) [10.2 MEASURING EXCHANGE VIA DDSU METER](#page-14-0) [10.2.1 DDSU METER SETTING ON EXCHANGE AND INVERTER](#page-15-0) [10.2.2 MEASURING EXTERNAL PRODUCTION VIA DDSU METER](#page-16-0) [10.2.3 DDSU METER SETTING ON EXTERNAL PRODUCTION](#page-17-0) [10.2.4 CONFIGURING DDSU EXCHANGE METER AND DDSU PRODUCTION METER](#page-17-0) [10.2.5 CHECKING CORRECT DDSU METER READING](#page-18-0) [10.3 READING VIA DDSU METER](#page-18-0) [10.3.1 SETTING DTSU METER](#page-20-0) [10.3.2 CHECKING CORRECT DTSU METER READING](#page-20-0) [11. INITIAL SET UP PROCEDURE](#page-21-0) [12. INITIAL SET-UP](#page-22-0) [13. CHECKING THE CORRECT OPERATION](#page-23-0) [14. CHECKING THE INVERTER SETTINGS](#page-25-0) [15. ZERO FEED-IN MODE](#page-26-0) [16. LOGIC INTERFACE \(DRMS0\)](#page-26-0)  [17.1 EPS MODE \(OFF GRID\)](#page-26-0)  17.2 EPS MODE (OFF GRID) - [WIRING PROCEDURE AND INSTALLATION TYPES](#page-26-0) [17.3 EPS MODE \(OFF GRID\)](#page-27-0) – OPERATION [17.4 EPS MODE \(OFF GRID\) -](#page-28-0) MENU ENABLING [18.1 OFF GRID MODE ONLY](#page-29-0) [18.2 OFF GRID MODE ONLY -](#page-29-0) START UP [19.1 PARALLEL INVERTER MODE -](#page-30-0) CONFIGURATION [19.2 PARALLEL INVERTER MODE -](#page-30-0) SETTINGS [20. FIRMWARE UPDATE](#page-31-0) [21. SELF-TEST](#page-31-0) [22. % CHARGE MODE](#page-31-0) [23. QUICK INFO ON SYSTEM STATUS](#page-32-0)

[24. OPERATING STATUSES IN AUTOMATIC MODE](#page-32-0)

# <span id="page-2-0"></span>**Dimensions and distances to be observed:**

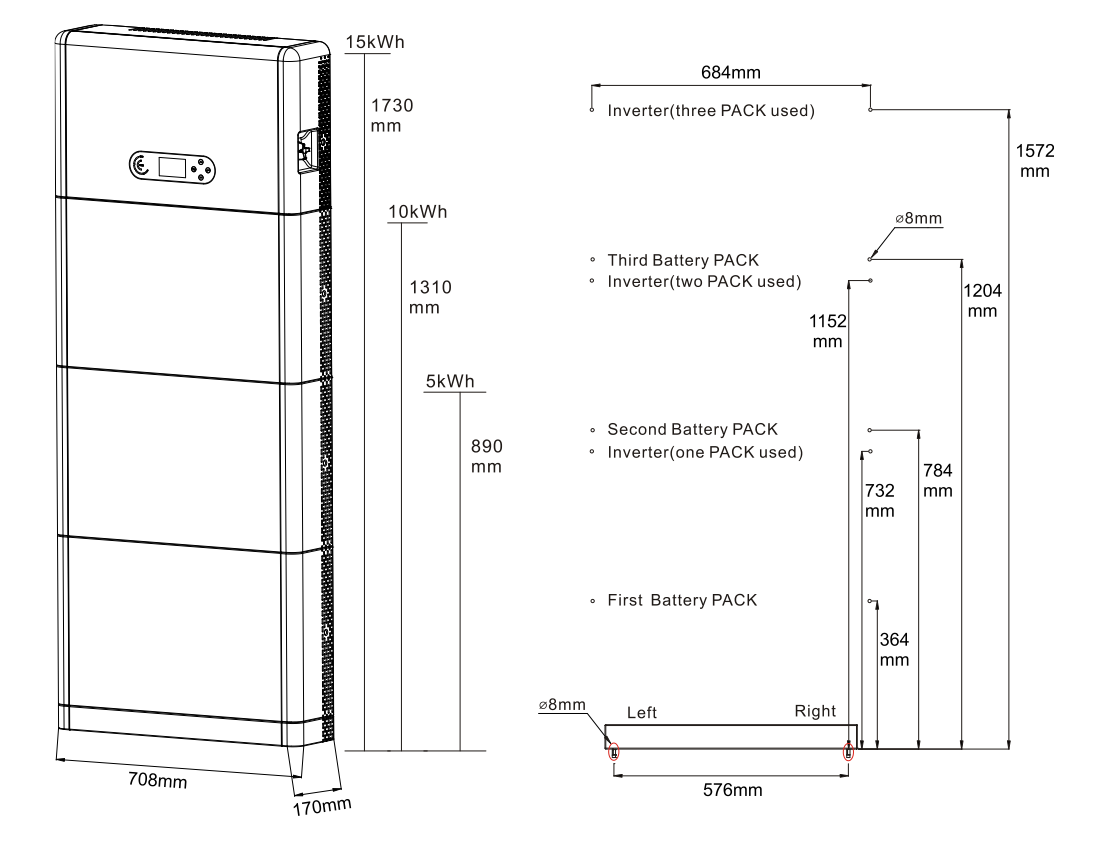

To guarantee adequate room for both installation and effective heat dissipation, make sure there is ample space around the 1PH HYD3000-HYD6000-ZP1 residential energy storage inverter.

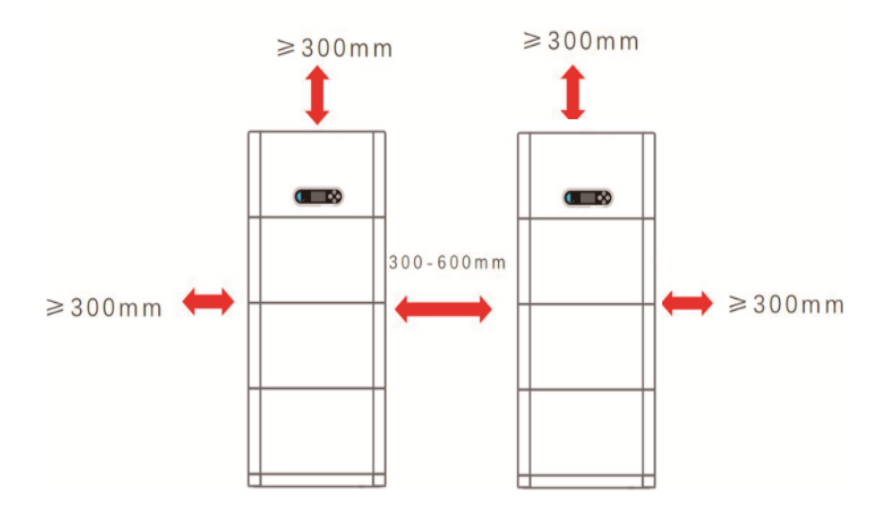

#### <span id="page-3-0"></span>**Installing the base:**

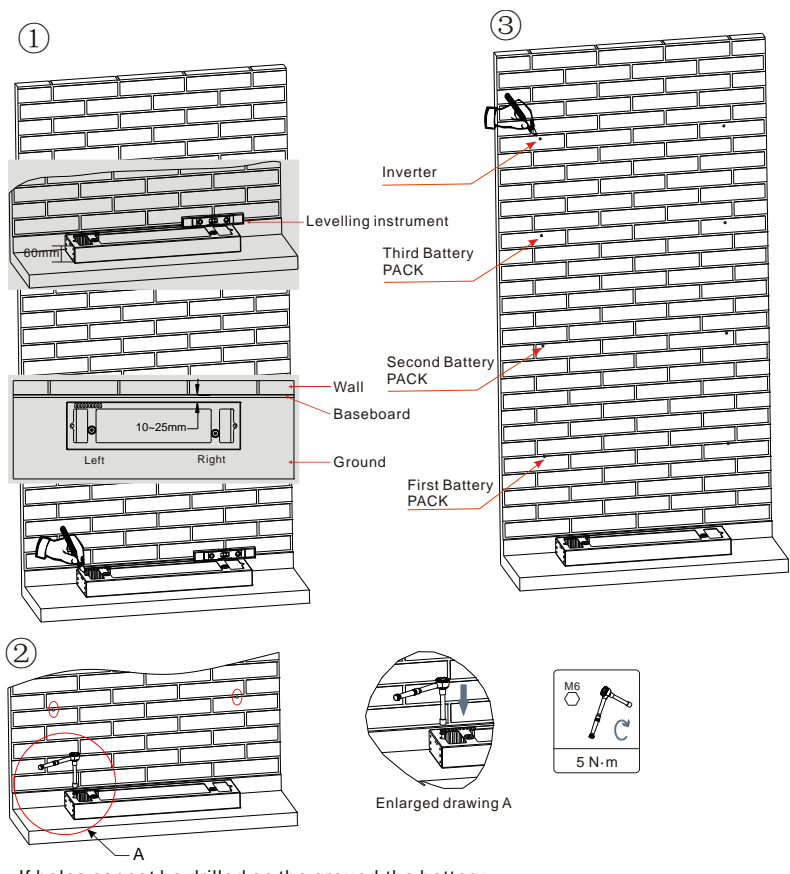

**Step 1:** Place the base against a wall, leaving a gap of 10-25 mm between the base and the wall. Adjust the position of the holes using a level and mark them with a felt-tip pen.

**Step 2:** To install the base, remove it, and drill the holes using an impact drill with an 8 mm diameter bit, drilling to a depth of 60-65 mm. Tighten the expansion screws to firmly secure the base in place.

**Step 3:** Use a felt-tip pen to mark the holes for attaching the battery modules and inverters, following the dimensions shown in the figure below.

If holes cannot be drilled on the ground,the battery expansion modules must be secured on the wall

#### **Installing the modules:**

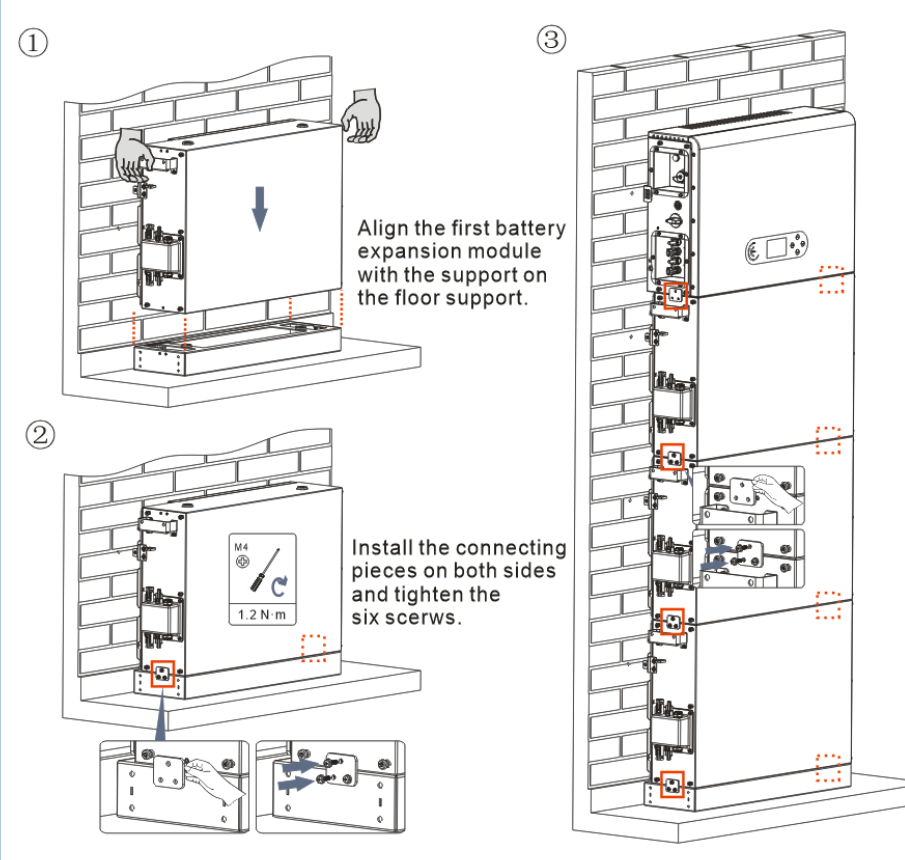

**Step 1:** Align the first battery module to the base.

**Step 2:** Install the connectors on both sides and tighten the six screws using a cross screwdriver.

**Step 3:** Install the remaining battery modules and inverter from bottom to top. (Before installing the next module, ensure that the screws on the side connectors of the previous module are firmly tightened).

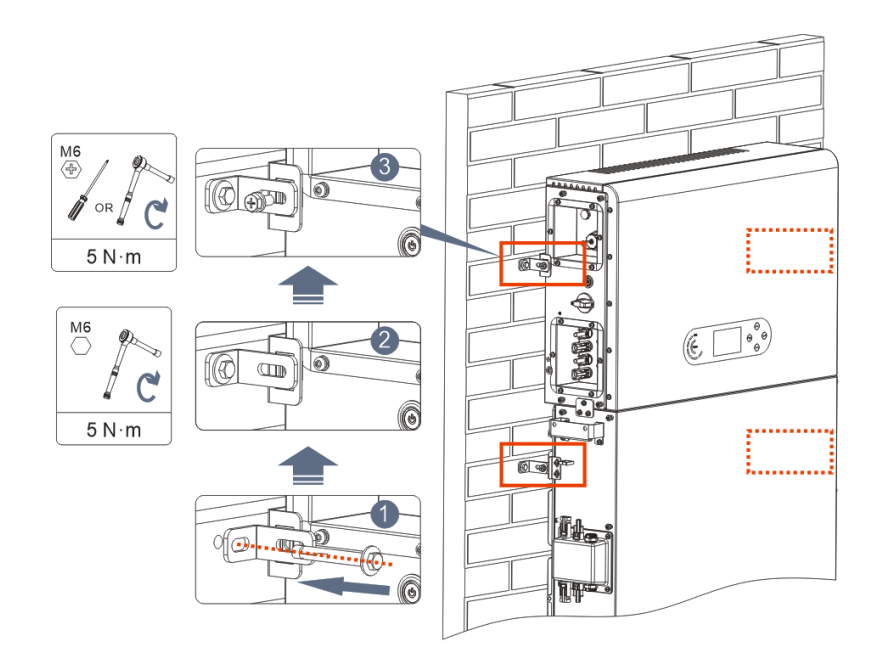

**Step 1:** Use an impact drill  $(\varphi \ 8 \ mm)$ , depth 60-65 mm) to drill the holes. Reposition and drill the holes in case of significant deviation.

**Step 2:** Install support panel B on the wall and fasten the expansion bolt.

**Step 3:** Adjust support panel A, making sure that the holes on both panel A and B are perfectly aligned.

**Step 4:** Connect and secure panel A and B using M6\*16 screws.

#### **Installing the cover:**

After ensuring the correctness and reliability of the electrical connections, install the outer protective cover and secure it with the screws.

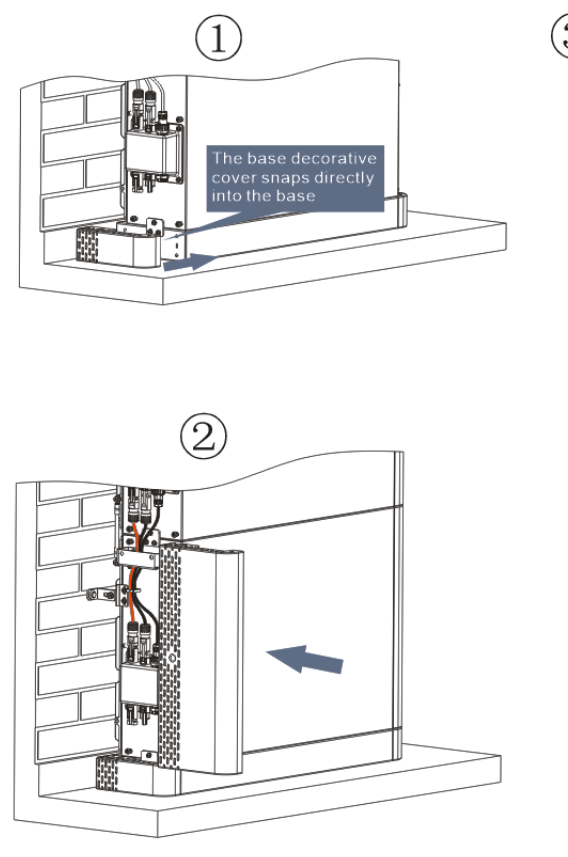

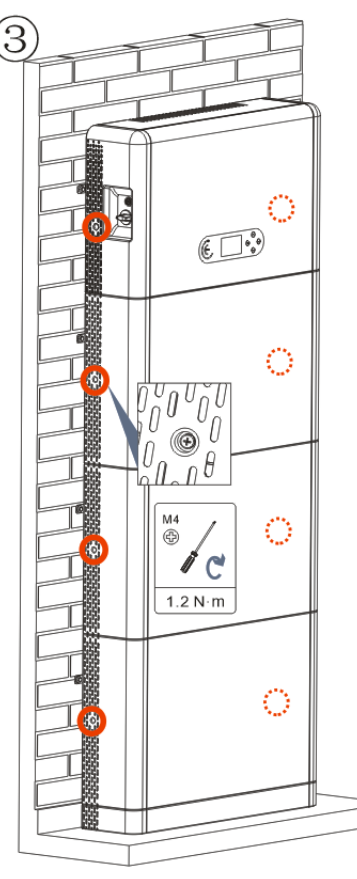

# **3. DISPLAY & BUTTONS**

<span id="page-5-0"></span>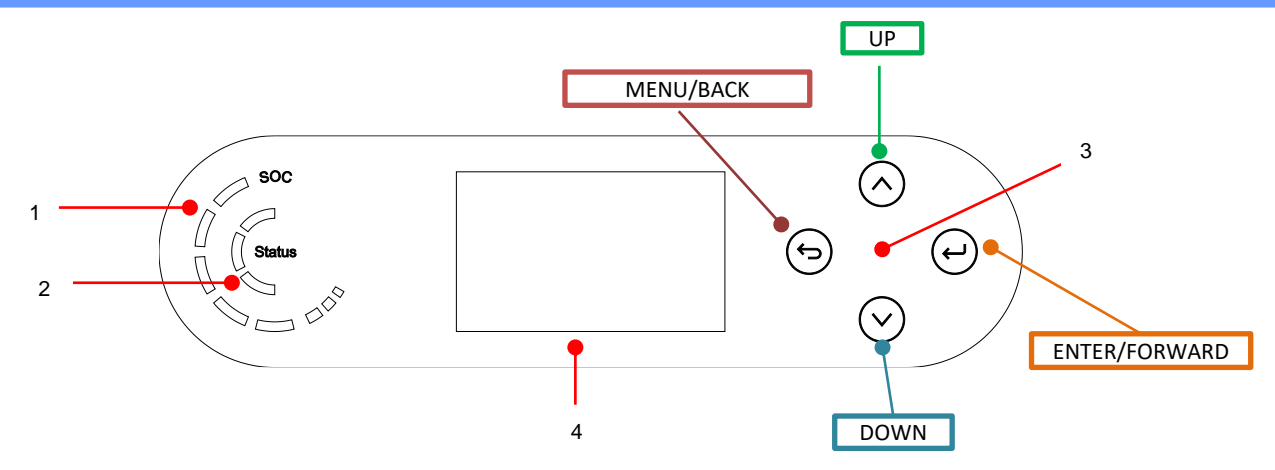

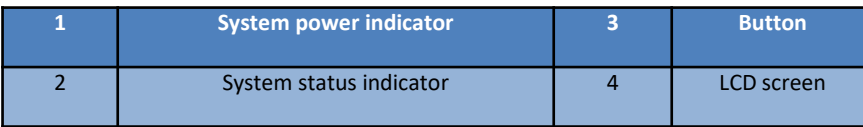

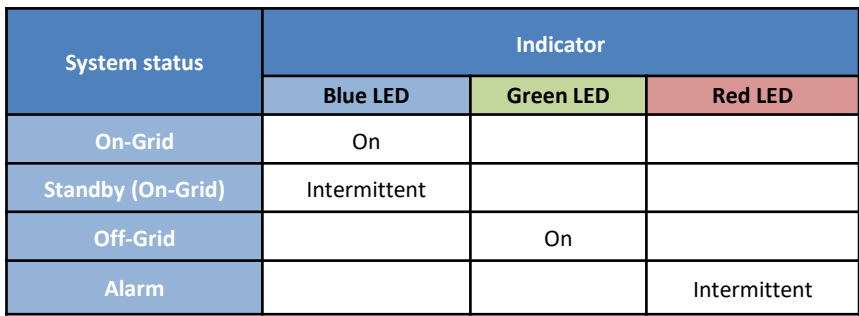

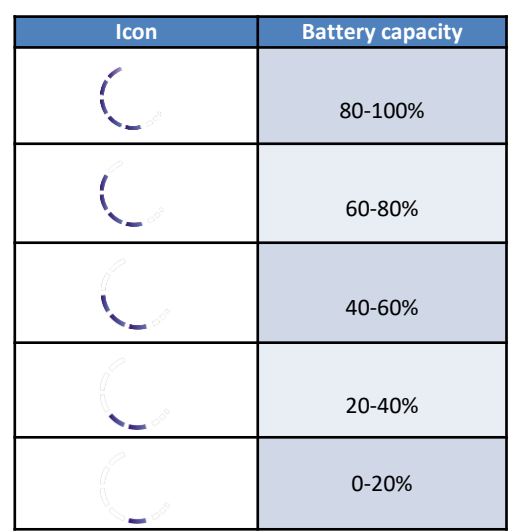

#### **4. MAIN MENU**

<span id="page-6-0"></span>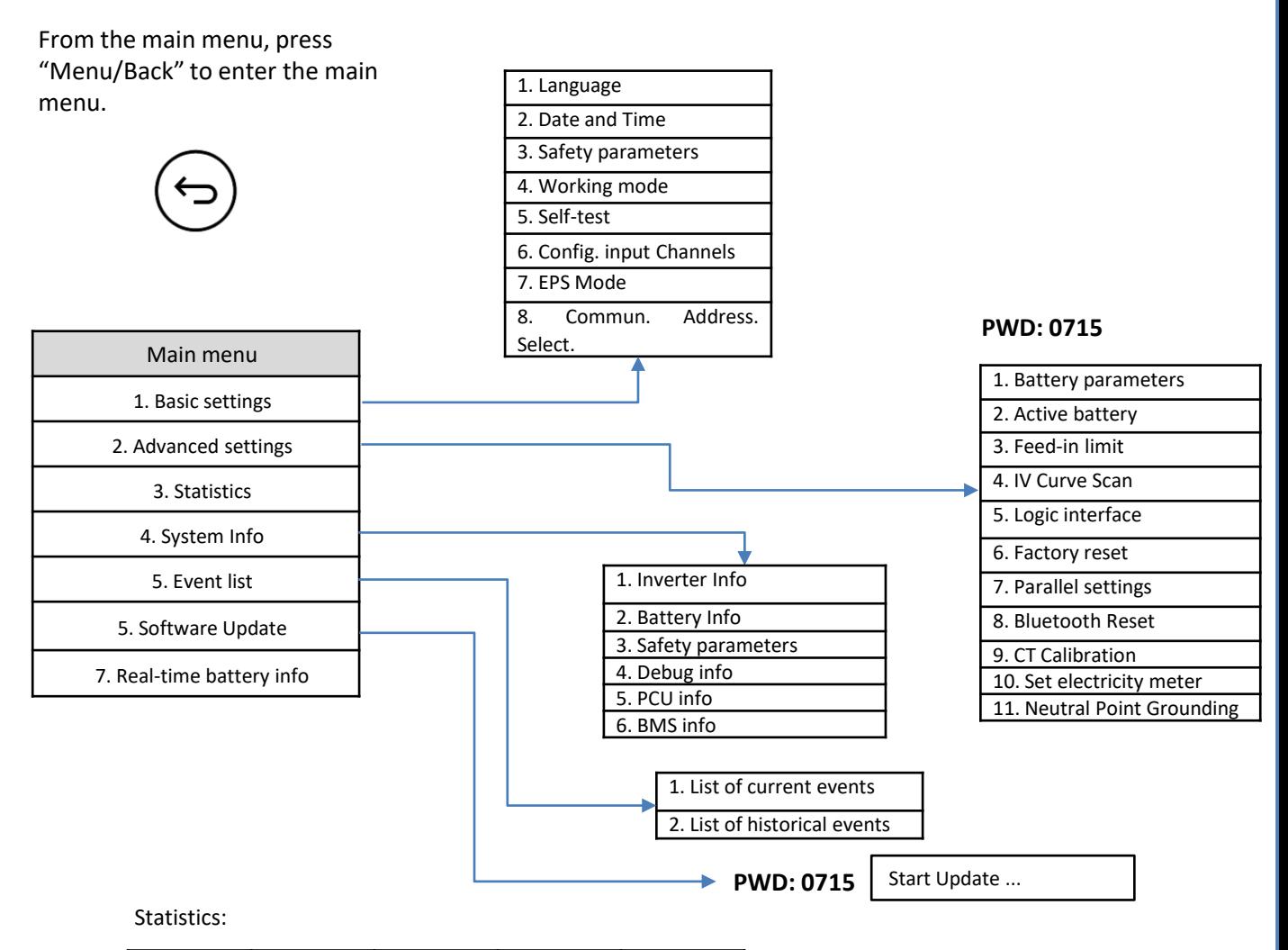

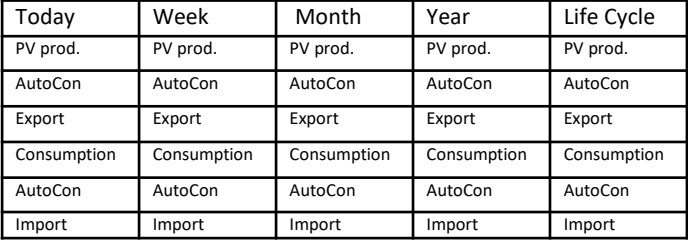

# **5. CONNECTING TO THE GRID**

<span id="page-7-0"></span>**Step 0**: Select the suitable cable type and specifications.

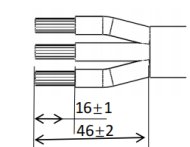

**Step 1**: Thread the wire through the terminal.

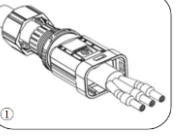

**Step 2**: Align the wire with the marking, insert it into the hole on the terminal and tighten it.

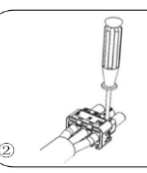

**Step 3**: Push the terminal forward until a "click" is heard.

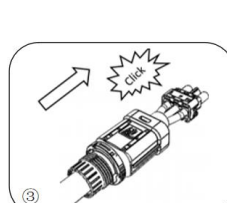

**Step 4: Connect the attached load** terminal to the inverter's load port and push the terminal forward until it clicks into place.

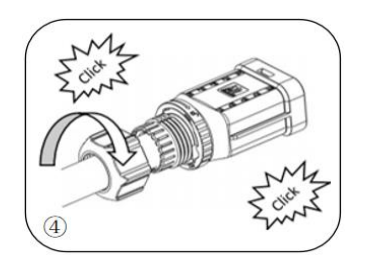

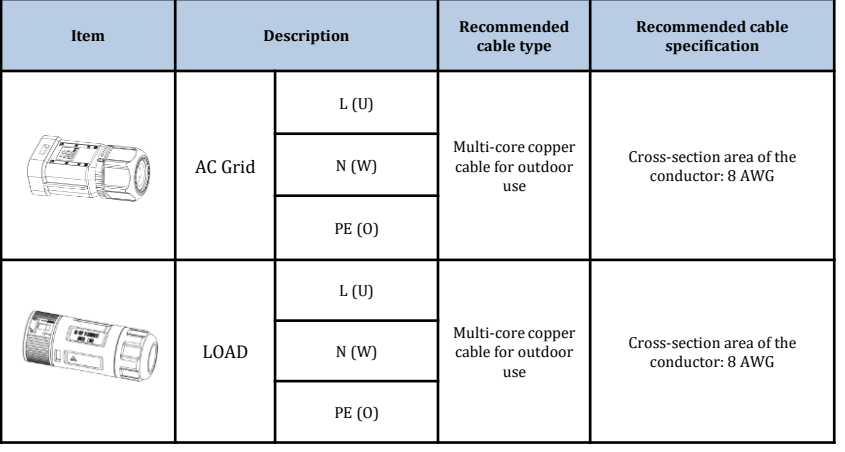

#### **6. PHOTOVOLTAIC CONNECTIONS** Cross-sectional area (mm<sup>2</sup>) **Recommended specifications for** Outer cable area (mm<sup>2</sup>) Range Recommended **DC input cables** value 4.0~6.0 4.0 4.5~7.8 Prepare the positive and negative photovoltaic cables. 8-10 mm **1. Positive contact 2. Negative contact**  8-10 mm crimping tool 2 Insert the crimped positive and negative cables into the corresponding photovoltaic connectors. **3. Positive connector 4. Negative connector** MC4 Wrench 4 Click fñ

Make sure that the DC parameters of the strings are acceptable according to the technical specifications given in the datasheet and in the Azzurro ZCS configurator. In addition, **check that the polarities of the photovoltaic cables are correct**.

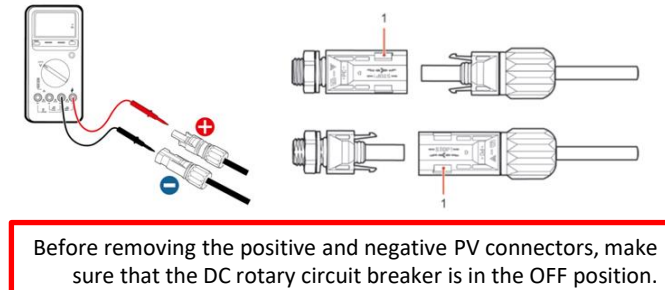

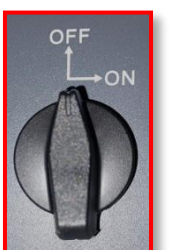

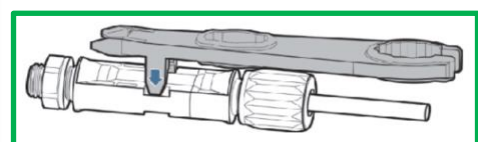

Use a MC4 wrench to disconnect the photovoltaic connectors

<span id="page-8-0"></span>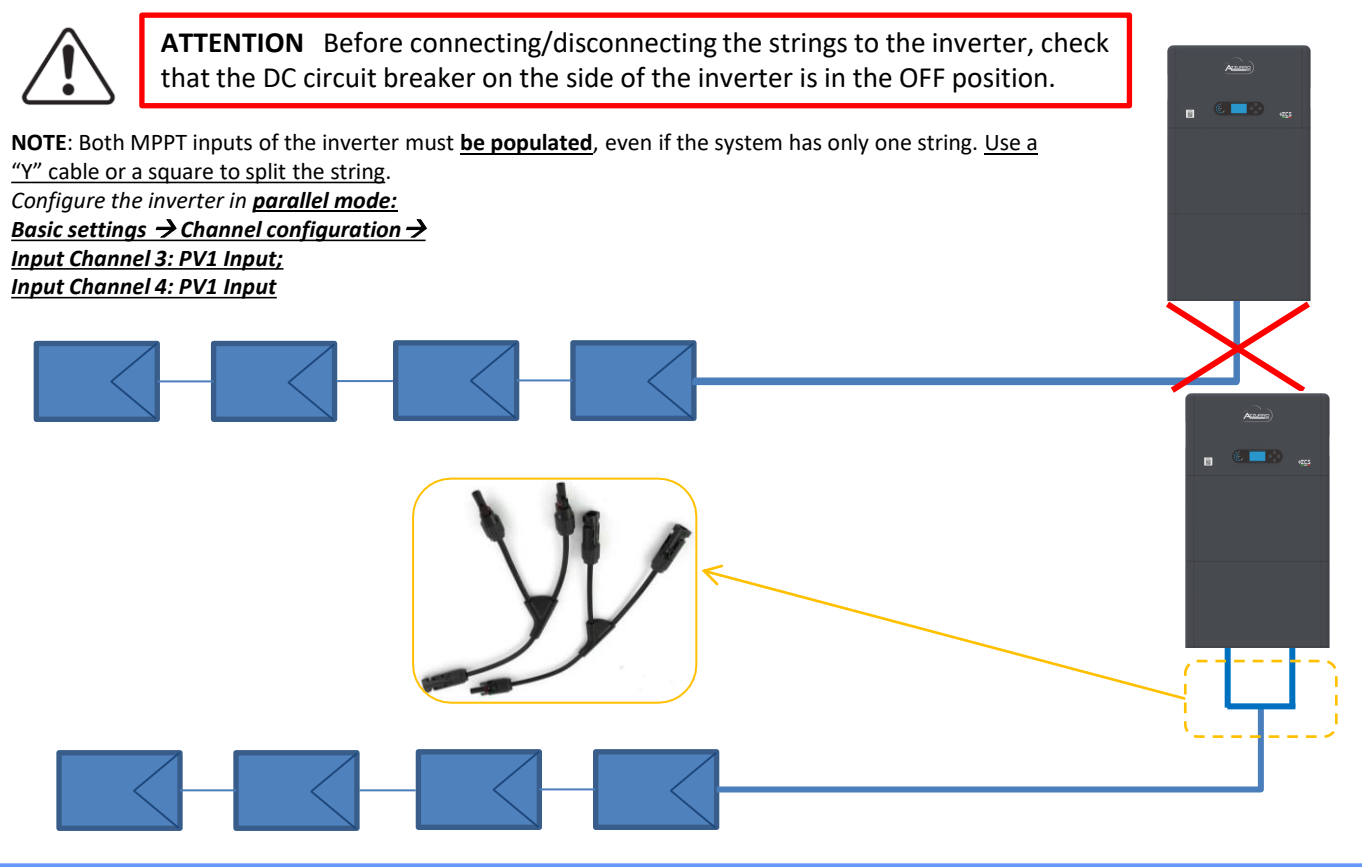

# **7. COMMUNICATION CONNECTION – COM PORT**

#### **Connections for master/slave mode:**

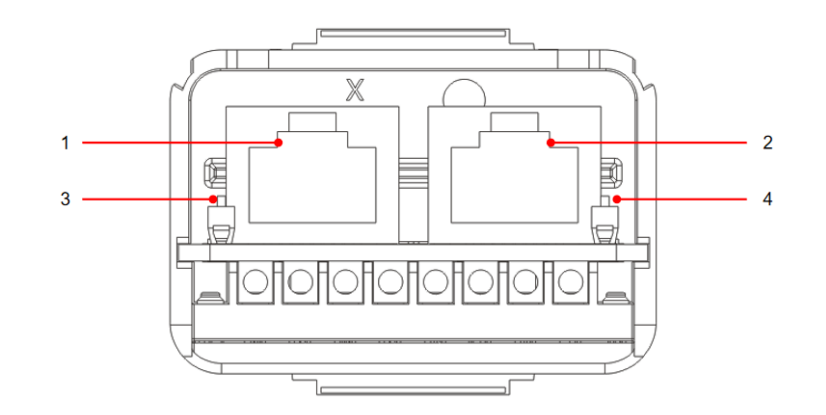

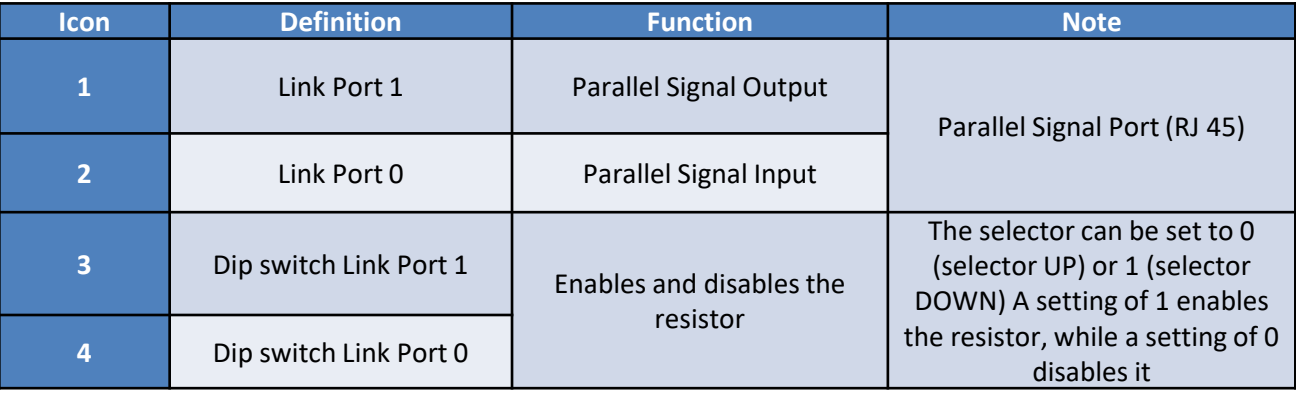

# **Port connection of COM communication:**

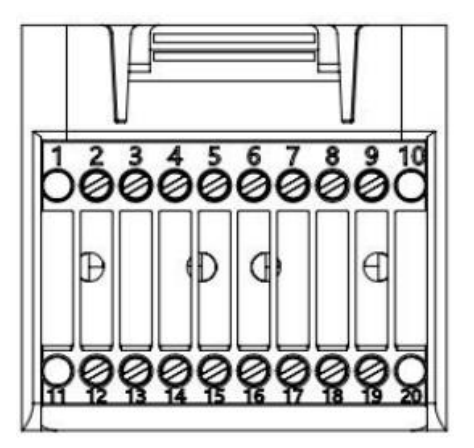

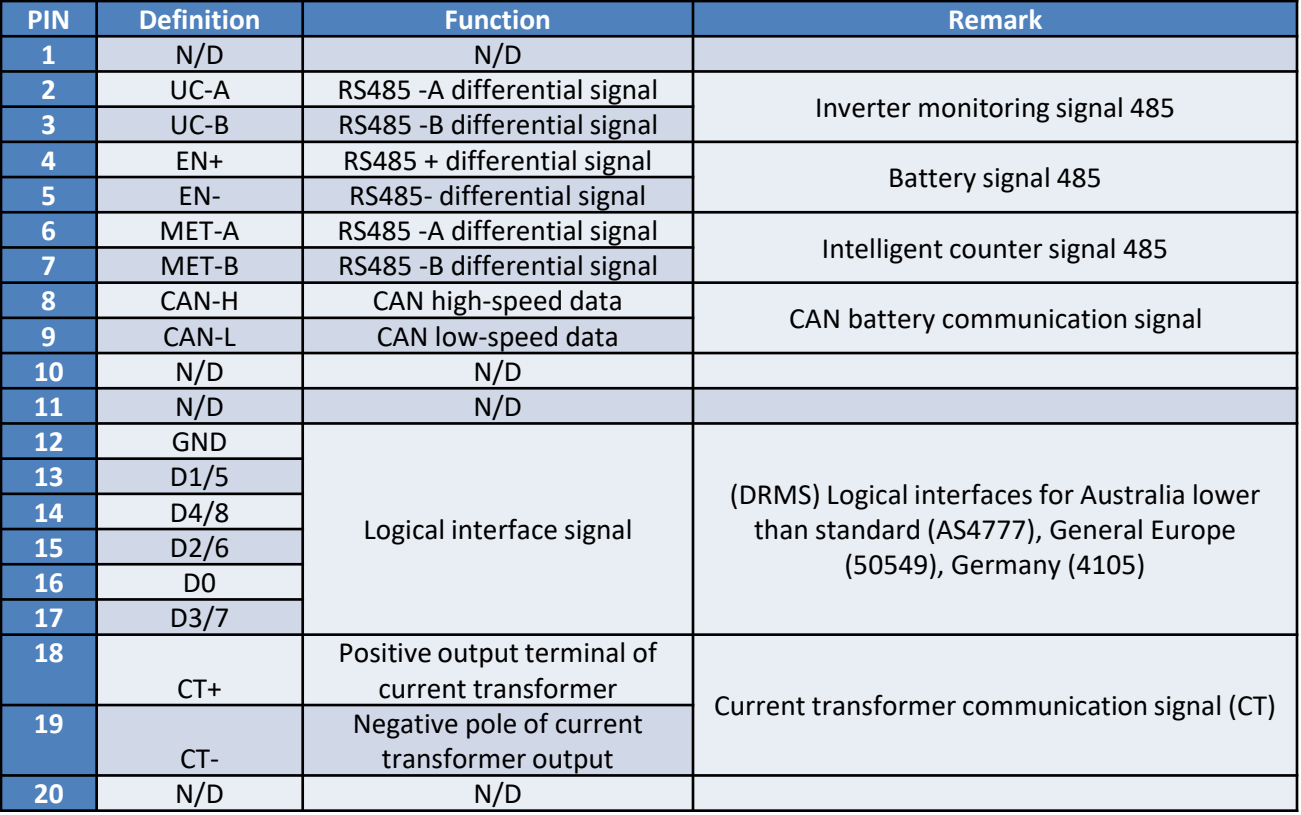

#### **8. BATTERY CONNECTION**

# <span id="page-10-0"></span>**Power connections up to 3 batteries (1 channel):**

1

2

3

- Connect the **grounding** cables as shown in the figure.
- **(BAT +, BAT -)** of channel **BAT 1** of the **inverter** connected in parallel to **(B+, B-)** of **battery module 1**.
- **(B+, B-)** of **battery module 1** connected in parallel to **(B+, B-)** of **battery module 2**.
- **(B+, B-)** of **battery module 2** connected in parallel to **(B+, B-)** of **battery module 3**.

## **Communication connections up to 3 batteries (1 channel):**

- **COM 1** of **inverter** → **Link Port IN** of **battery module 1**.
- **Link Port OUT** of **battery module 1** → **Link Port IN** of **battery module 2**.
- **Link Port OUT** of **battery module 2** → **Link Port IN** of **battery module 3**.
- Insert the terminating resistor on **Link Port OUT** of **battery module 3**.

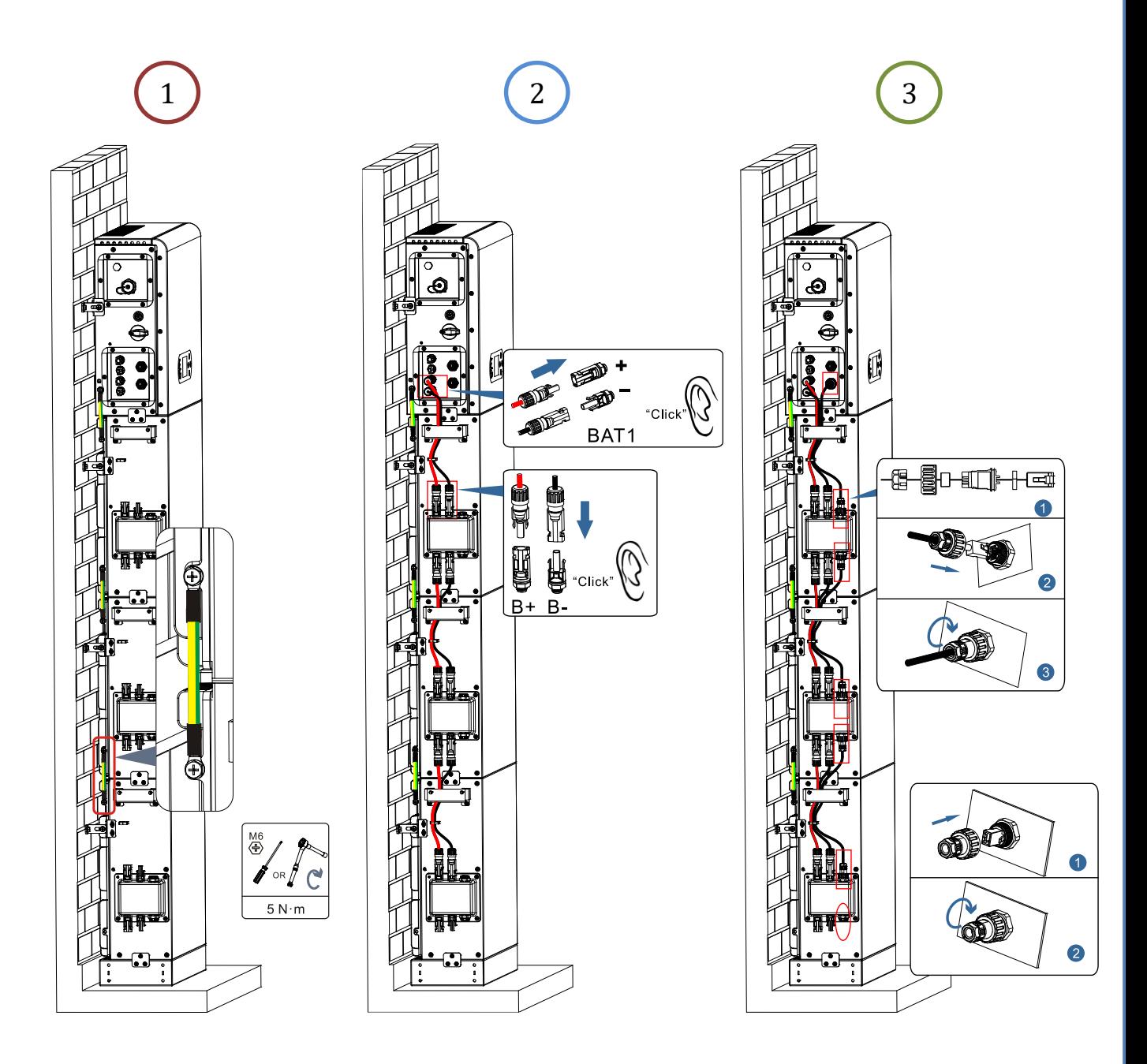

# **Power connections up to 4 batteries (2 channels):**

1

2

3

- Connect the **grounding** cables as shown in the figure.

- **(BAT +, BAT -)** of channel **BAT 1** of the **inverter** connected in parallel to **(B+, B-)** of **battery module 1**. - **(B+, B-)** of **battery module 1** connected in parallel to **(B+, B-)** of **battery module 2**.

- **(BAT +, BAT -)** of channel **BAT 2** of the **inverter** connected in parallel to **(B+, B-)** of **battery module 3**. - **(B+, B-)** of **battery module 3** connected in parallel to **(B+, B-)** of **battery module 4**.

**Communication connections up to 4 batteries (2 channels):**

- $-$  **COM** 1 of **inverter**  $\rightarrow$  **Link** Port **IN** of **battery** module 1.
- **Link Port OUT** of **battery module 1** → **Link Port IN** of **battery module 2**.
- Insert the terminating resistor on **Link Port OUT** of **battery module 2**.

- **COM 1** of **inverter** → **Link Port IN** of **battery module 3**.

- **Link Port OUT** of **battery module 3** → **Link Port IN** of **battery module 4**.
- Insert the terminating resistor on **Link Port OUT** of **battery module 4**.

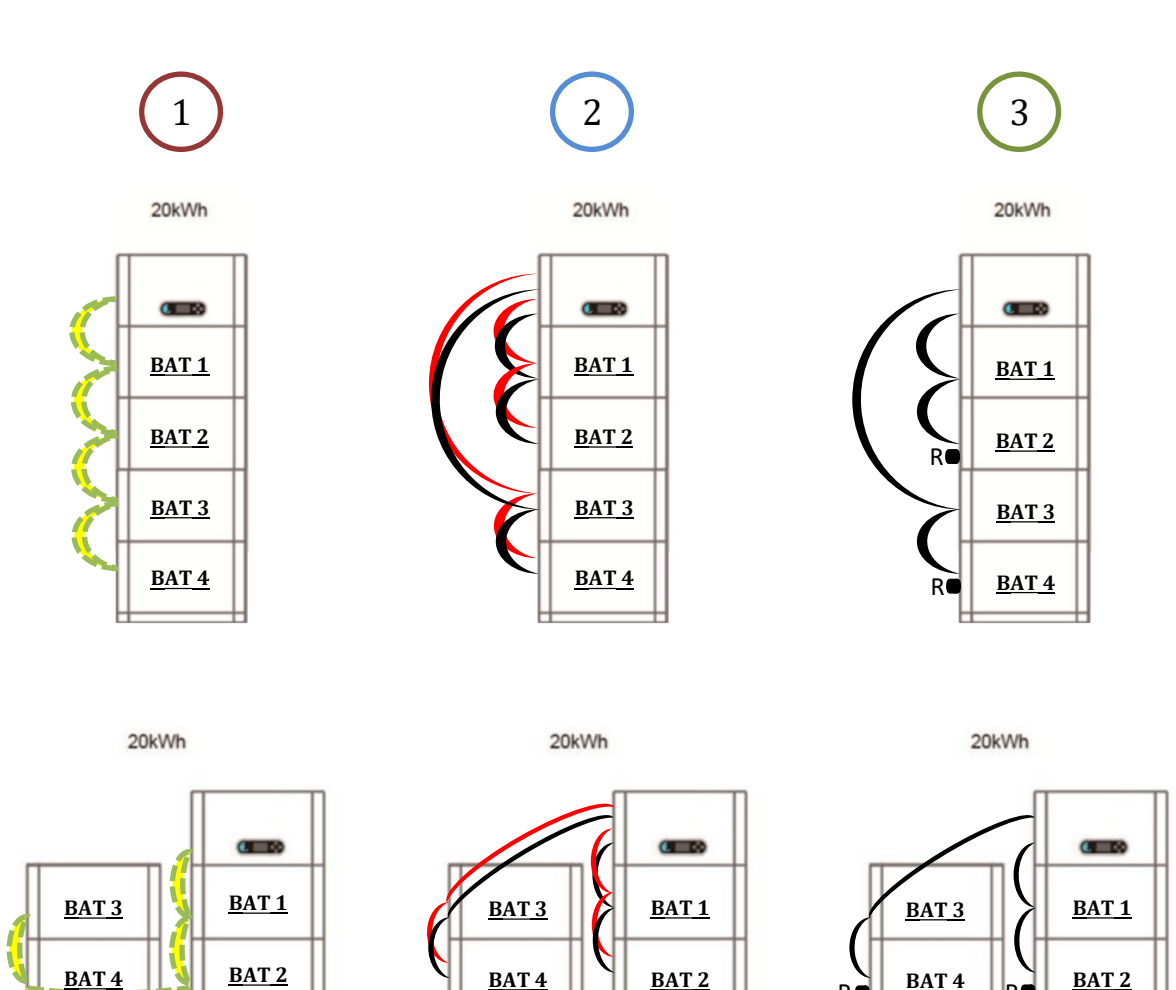

RO  $\mathsf{R}$   $\mathsf{R}$ 

<span id="page-12-0"></span>**Note:** Make sure the cable connections are firmly established.

For systems with a capacity exceeding 15 kWh, the batteries are connected in two independent groups to the inverter's battery input interface.

The battery capacity varies from 5 to 20 kWh (in the case of  $4$  batteries, it is necessary to purchase the extension kit, code **ZZT-ZBT5K-EXT-KIT**). 20kWh

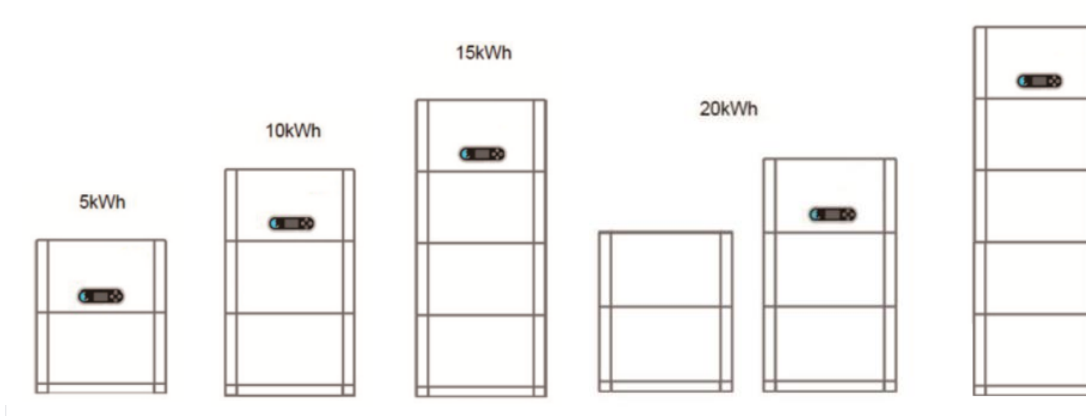

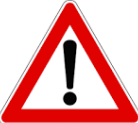

When shutting down the system, ALWAYS DISCONNECT THE AC VOLTAGE by opening the designated switch. **NEVER SWITCH OFF the batteries before disconnecting the AC voltage**, and therefore with the storage system connected to the AC grid.

#### **9.1 SETTING PHOTOVOLTAIC CHANNELS**

To set the photovoltaic channels:

## *Basic settings* → *Channel configuration*

When connecting strings in **independent mode**:

- O Input channel 3 PV Input 1
- $O$  Input channel  $4 PV$  Input 2

When connecting strings in **parallel mode**:

- O Input channel 3 PV Input 1
- $\circ$  Input channel 4 PV Input 1

#### **9.2 SETTING BATTERY CHANNEL**

To set 1 battery channel:

*Basic settings* → *Channel configuration*

- $\circ$  Input channel 1 Batt Input 1
- $\circ$  Input channel 2 Not in use

# *Advanced settings* → *0715* → *Battery parameters*

- No. of batteries: Group  $1 \rightarrow$  (enter the number of batteries installed) Group  $2 \rightarrow 0$ 

- Battery 1: Depth of discharge: 80% To set 2 battery channels:

# *Basic settings* → *Channel configuration*

- O Input channel 1 Batt Input 1
- O Input channel 2 Batt Input 2

# *Advanced settings* → *0715* → *Battery parameters*

- No. of batteries: Group 1  $\rightarrow$  (enter the number of batteries installed) Group 2  $\rightarrow$  (enter the number of batteries installed)

- Battery 1: Depth of discharge: 80% - Battery 2: Depth of discharge: 80%

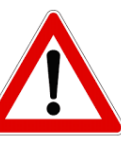

#### **10.1 MEASURING EXCHANGE VIA CT SENSOR**

<span id="page-13-0"></span>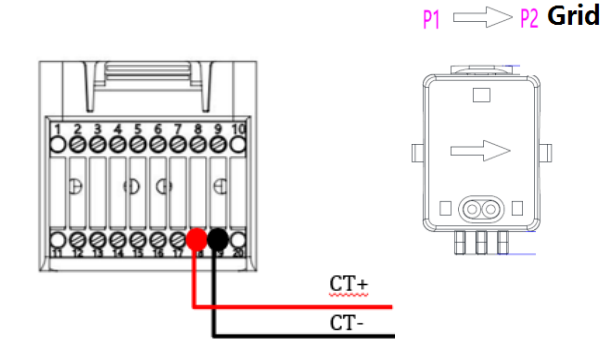

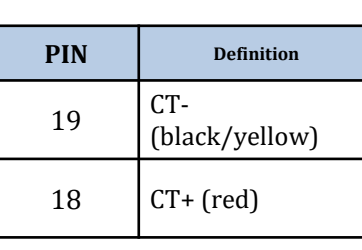

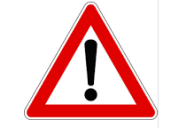

Use for distances of less than 50 m between the inverter and CT

Connect negative and positive in the sensor respectively to inputs 19 and 18 of the COM connector

#### **POSITIONING OF CT SENSOR**:

✓*Positioned at the output of the import/export meter* so that all incoming and outgoing power flows can be read, it must include all phase cables entering or exiting the meter.

✓The *direction of the CT is independent of the installation*, and is recognised by the system during the first start-up.

Use an 8-pin, category 6 **STP** cable as an **EXTENSION CABLE**; use all the coloured pins (blue-orange-green-brown) to extend the positive cable of the CT and all the white/coloured pins (white/blue-white/orange-white/green/brown) to extend the negative cable of the CT. The shield must be grounded on one of the two sides.

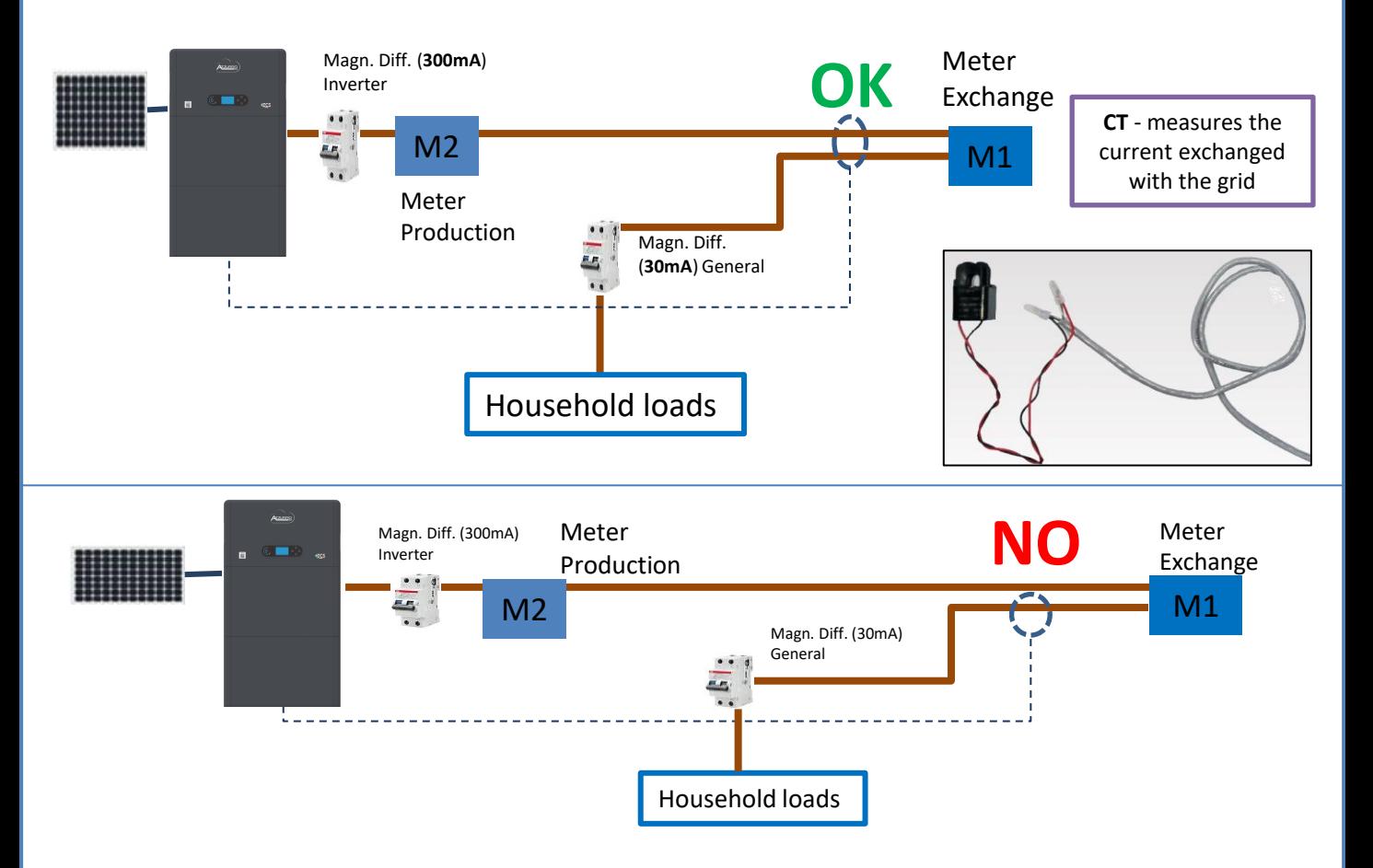

<span id="page-14-0"></span>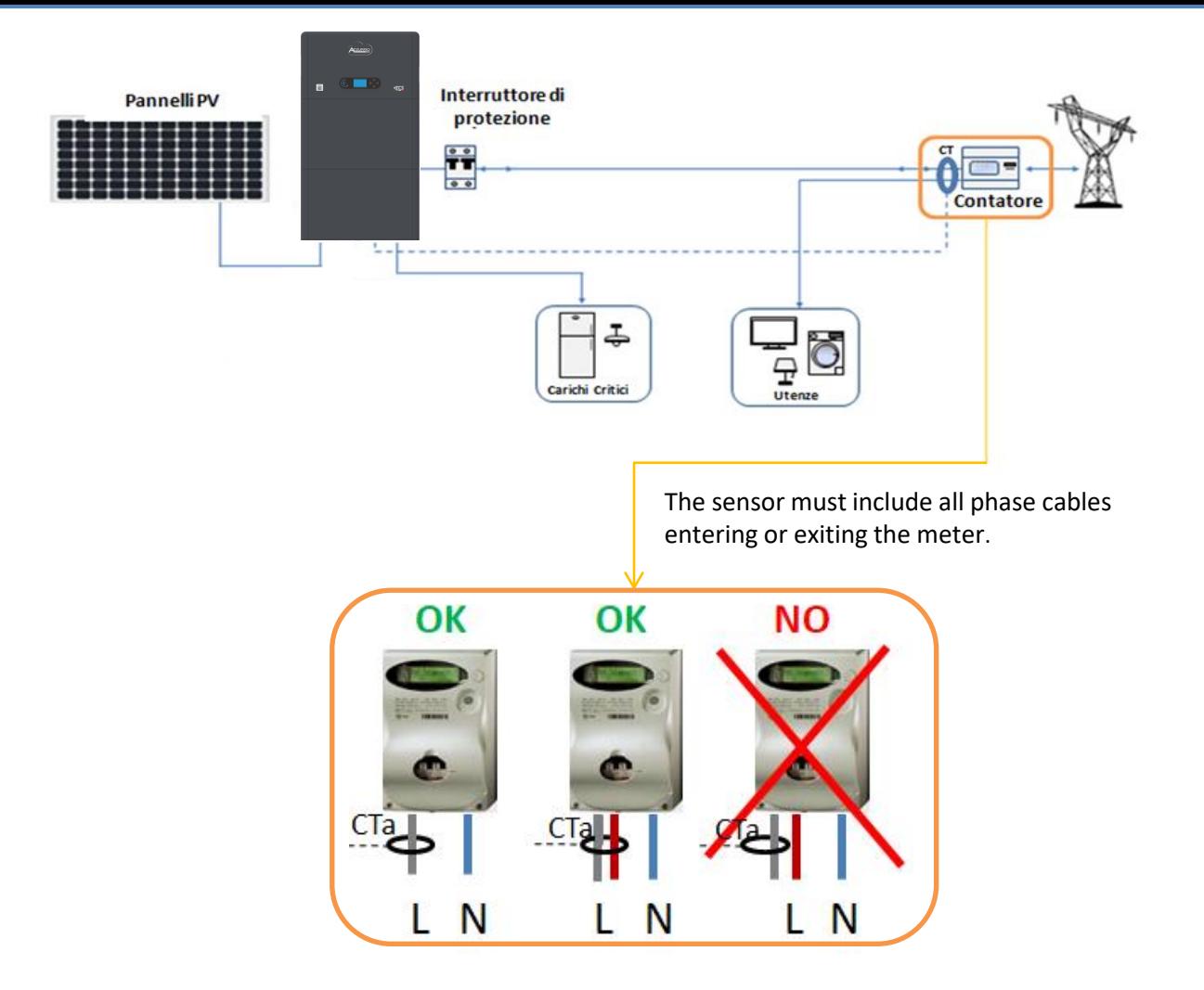

# **10.2 MEASURING EXCHANGE VIA DDSU METER**

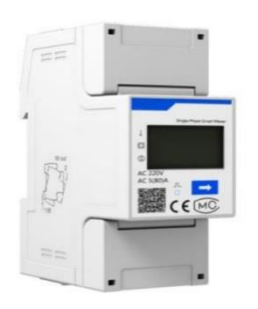

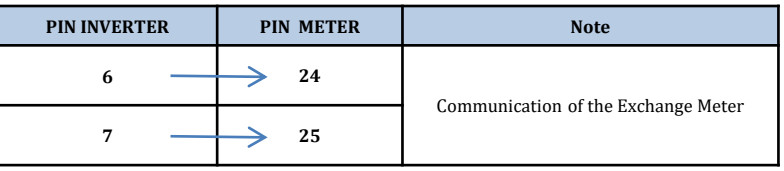

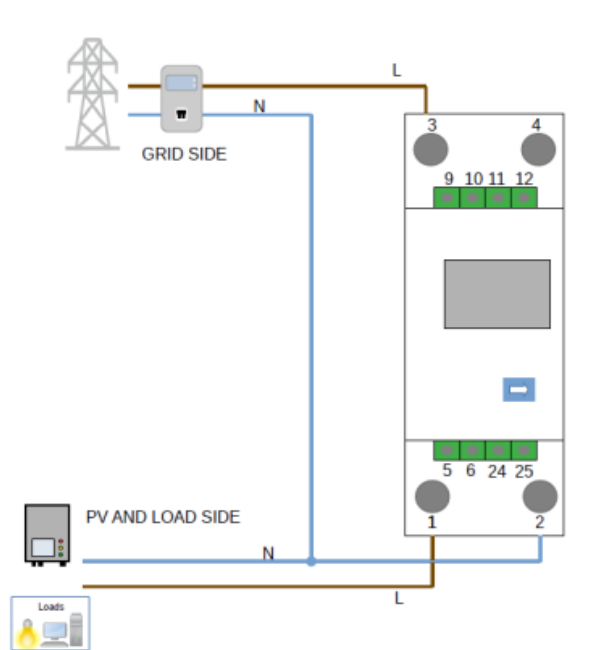

# **DDSU meter connections**

<span id="page-15-0"></span>**1**. Connect Meter and inverter via the RS485 serial port. On the Meter side, this port is identified by **PINs 24 and 25.**

On the inverter side, use the connection port identified as "COM" by connecting **PINs 6 and 7**.

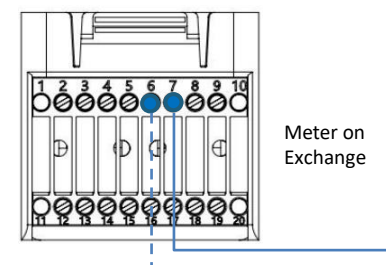

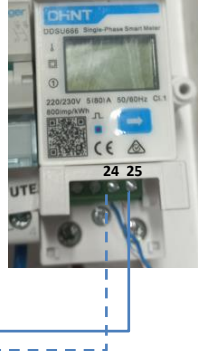

- **2**. Connect the Meter in "direct connect" mode, specifically:
- $\checkmark$  Connect PIN 2 of the Meter to the neutral cable (N);
- $\checkmark$  Connect PIN 3 respectively to the Exchange meter direction phase;
- $\checkmark$  Connect PIN 1 to the photovoltaic system and loads direction phase.

NOTE: For **distances** between the meter and hybrid inverter of **more than 100 metres**, it is recommended to connect two 120 OhM resistors along the 485 daisy chain: the first to the inverter (between PINs 6 and 7 of the inverter COM), the second directly to the meter (PINs 24 and 25).

# **10.2.1 DDSU METER SETTING ON EXCHANGE AND INVERTER**

1. Press the **button to check that the** Meter address is set to **001**. In addition to what is described above, the display shows the values of:

- ✓ Current;
- ✓ Voltage;
- ✓ Power factor;
- ✓ Power.

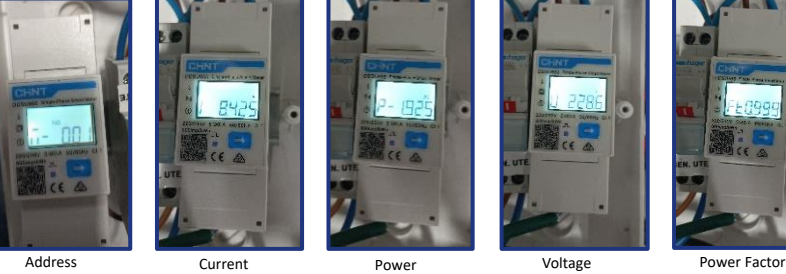

PV1:NA

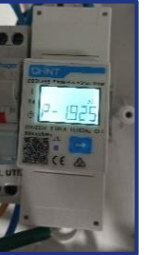

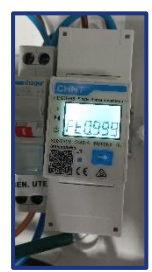

2. To configure the Meter reading on the inverter, access the inverter display (as shown in the figure):

- 1. First button on the left of the inverter;
- 2. Advanced settings;
- 3. Enter password "0715";
- 4. Set PCC Meter;
- 5. Enable;
- 6. Ok.

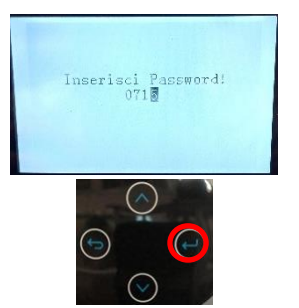

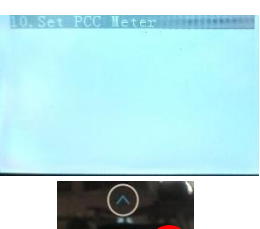

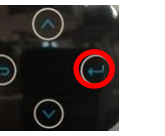

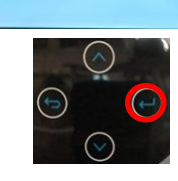

**SISHERE** 

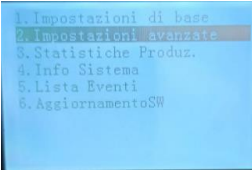

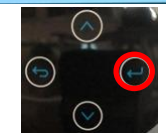

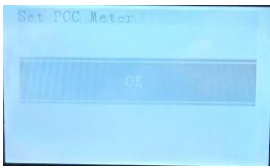

#### **10.2.2 MEASURING EXTERNAL PRODUCTION VIA DDSU METER**

<span id="page-16-0"></span>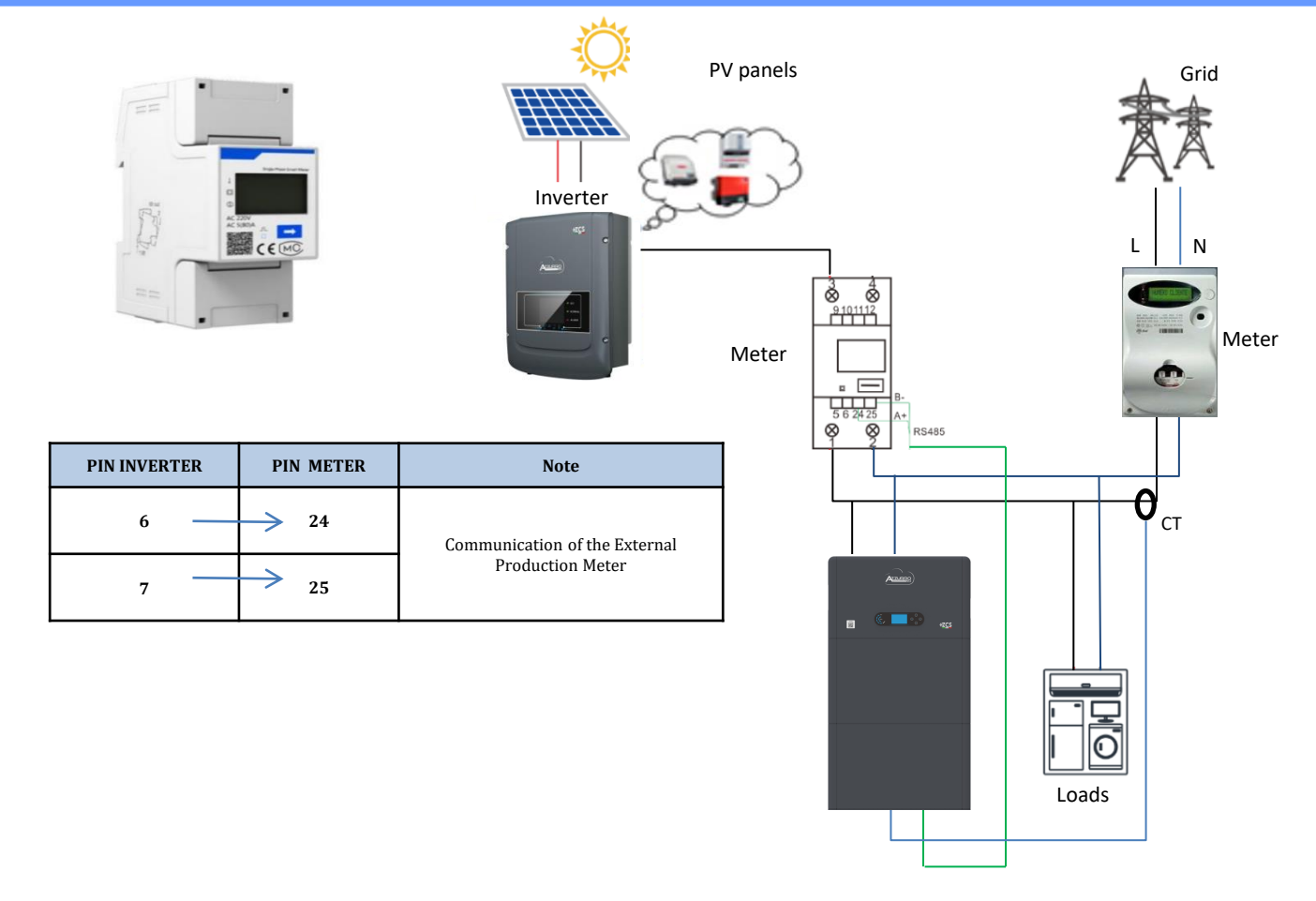

# **DDSU meter connections**

1. Connect Meter and inverter via the RS485 serial port.

On the Meter side, this port is identified by **PINs 24 and 25.**

On the inverter side, use the COM port by connecting **PINs 6 and 7**

<u> ပုံ</u>ခံခဲ့ခဲ့ခဲ့ Meter on External Production

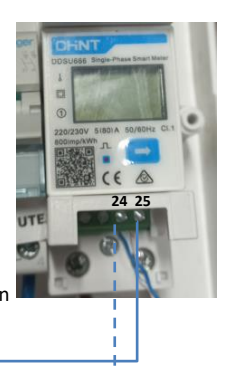

- 2. Connect the Meter in "direct connect" mode, specifically:
- $\checkmark$  Connect PIN 2 of the Meter to the neutral cable (N);
- $\checkmark$  Connect PIN 3 respectively to the external production direction phase;
- $\checkmark$  Connect PIN 1 to the new photovoltaic system and loads direction phase.

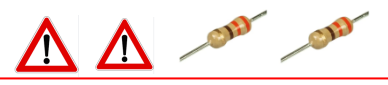

NOTE: For **distances** between the Meter and hybrid inverter **greater than 100 meters**, it is recommended to connect two 120 Ohm resistors along the 485 daisy chain: the first to the inverter (between PINs 6 and 7 of the inverter COM), and the second directly to the Meter (PINs 24 and 25).

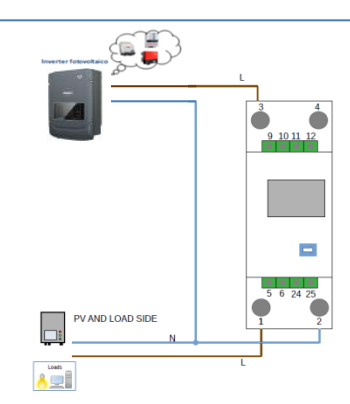

17

# <span id="page-17-0"></span>1.1 Press the  $\rightarrow$  button to check

that the Meter address is set to **002**.

In addition to what is described above, the display shows the values of:

- ✓ Current;
- ✓ Voltage;
- ✓ Power factor;
- ✓ Power.

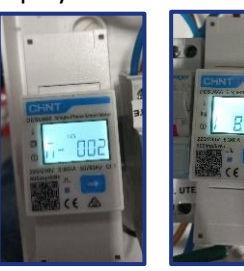

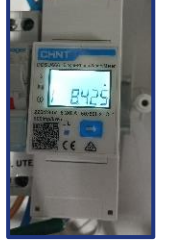

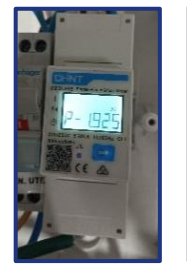

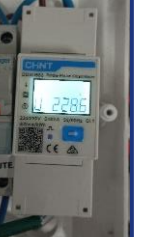

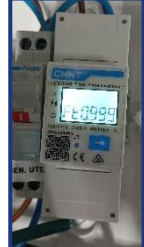

Address Current Power Voltage Power Factor

# 1.2 Production meter address setting:

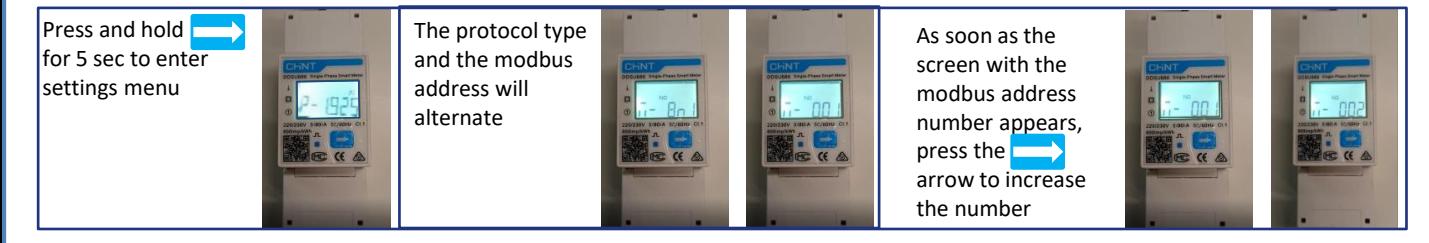

2. No configurations are required on the inverter for the external production meter setting.

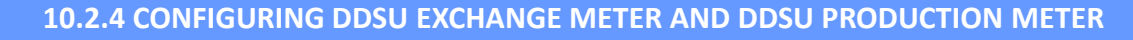

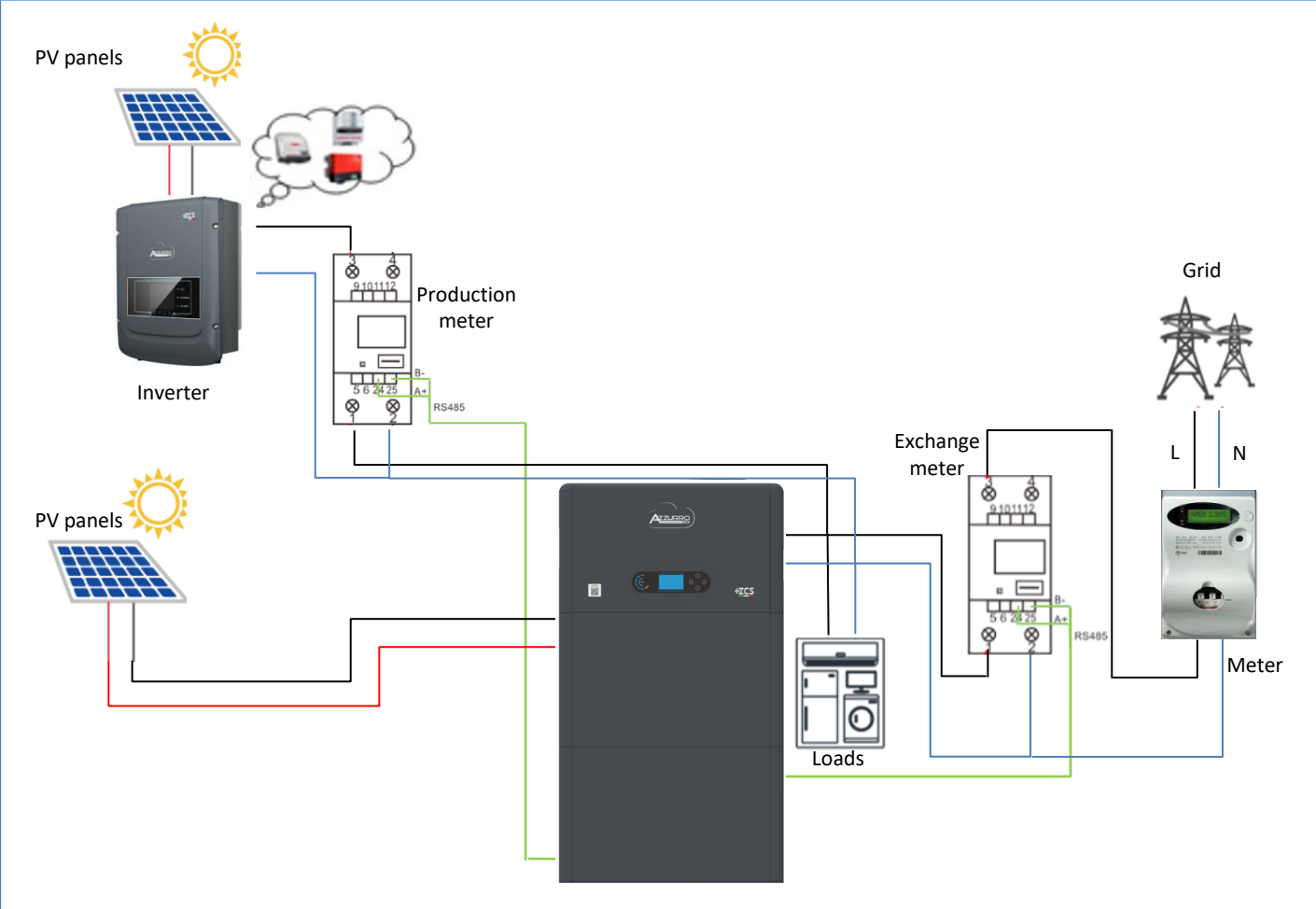

#### **10.2.5 CHECKING CORRECT DDSU METER READING**

<span id="page-18-0"></span>In order to check the correct reading of the **meter on exchange**, turn off the hybrid inverter and any other PV production sources.

Switch on loads greater than 1 kW.

Stand in front of the meter and use the keys

" $\Box$ " to scroll through the items, make sure that:

Power P is:

- •Greater than 1 kW.
- •In line with home consumption.
- •The sign in front of each negative value (–).

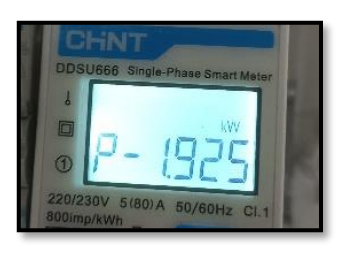

In the case of a **meter for reading the production of existing photovoltaic systems**, repeat the previous steps:

- 1. This time the sign of the powers must be positive for P.
- 2. Switch on the Hybrid Inverter, leaving the DC-side PV switch in the OFF position, check that the total external PV power value (Pt) is in line with the value shown on the inverter's display.

## **10.3 READING VIA DDSU METER**

Single-line diagram of hybrid inverter with meter reading mode on exchange only

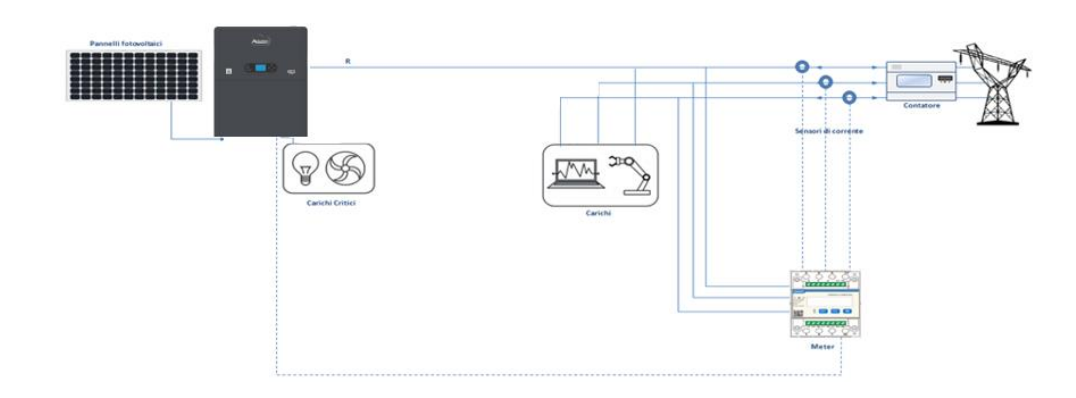

Single-line diagram of hybrid inverter with meter reading mode on exchange and external production

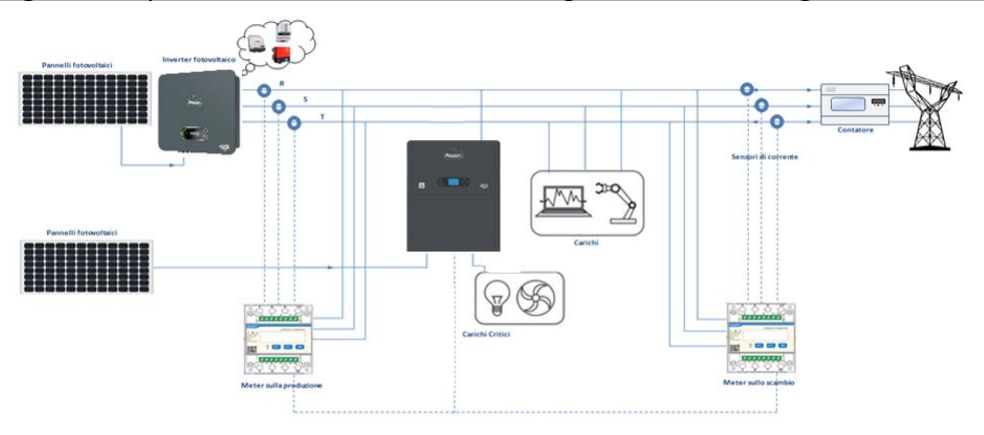

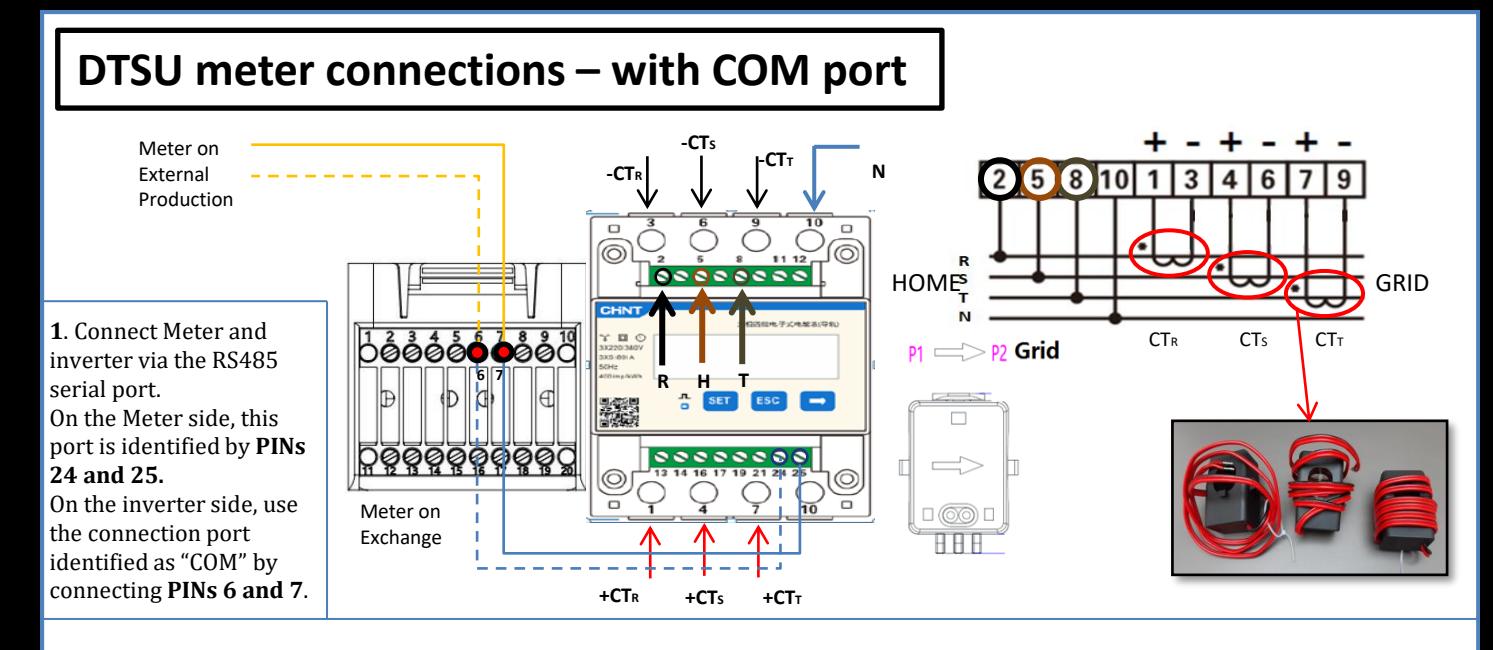

**2**. Connect PIN 10 of the Meter to the neutral wire (N), connect PINs 2, 5 and 8 to phases R, S and T respectively. CT connections, the terminals of the sensor positioned on **phase R** must be connected to **PIN 1** (red wire) and **PIN 3** (black wire). The terminals of the sensor positioned on **phase S** must be connected to **PIN 4** (red wire) and **PIN 6** (black wire). The terminals of the sensor positioned on **phase T** must be connected to **PIN 7** (red wire) and **PIN 9** (black wire). Position the sensors, paying attention to the direction on the sensor itself (arrow pointing towards the grid). ATTENTION: hook the CT sensors to the phases only after connecting them to the Meter.

NOTE: For **distances** between the meter and hybrid inverter of **more than 100 metres**, it is recommended to connect two 120 OhM resistors along the 485 daisy chain: the first to the inverter (between PINs 6 and 7 of the inverter COM), the second directly to the meter (PINs 24 and 25).

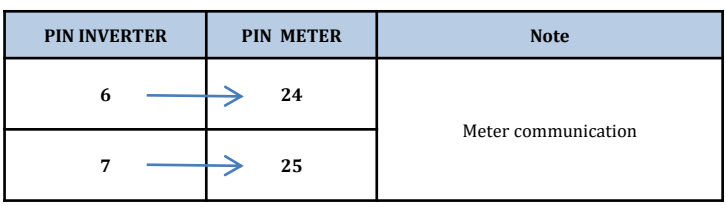

# **DDSU METER SETTING ON EXCHANGE AND INVERTER**

1. Press the button to check

that the Meter address is set to **001**.

In addition to what is described above, the display shows the values of:

- Current;
- Voltage;
- Power factor:
- **Power**

2. To configure the Meter reading on the inverter, access the inverter display (as shown in the figure):

- 1. First button on the left of the inverter;
- 2. Advanced settings;
- 3. Enter password "0715";
- 4. Set PCC Meter;
- 5. Enable;
- 6. Ok.

20

Ţ

#### **10.3.1 SETTING DTSU METER**

<span id="page-20-0"></span>To configure the device in read mode on the exchange, enter the settings menu as shown below: •Press **SET** and the word **CODE** will appear •Press **SET** again

#### •Enter the number "701":

- 1. From the first screen where the number "600" will appear, press the " $\rightarrow$ " key once to write the number "601".
- 2. Press "**SET**" twice to move the cursor left,
- highlighting "601";

3. Press the " $\rightarrow$ " key once more to write the number "701"

**Note**: In case of error, press "ESC" and then "SET" again to reset the required code.

•Confirm by pressing **SET** and to enter the settings menu.

•Enter into the following menus and set the parameters indicated:

- **1. CT**:
	- a. Press **SET** to enter the menu
	- b. Write "40":
	- a. From the first screen where the number "1" appears, press the " $\rightarrow$ " key repeatedly until the number "10" is written.
	- b. Press **SET** once to move the cursor left, highlighting "10"
	- c. Press the "→" key repeatedly until the number "40" is written.
	- d. Press "ESC" to confirm and "→" to scroll to the next setting.

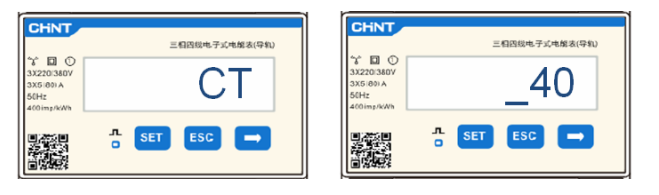

**Note**: In case of CT sensors other than those supplied, enter the correct transformation ratio.

Note: In case of error, press "SET" until the thousand digit is highlighted and then press "→" until only the number "1" is displayed; at this point, repeat the above procedure.

#### **2. ADDRESS**:

- a. Press **SET** to enter the menu:
- b. Leave "01" for Meter on exchange
- c. Write "02" (by pressing " $\rightarrow$ " once from screen "01"). With address 02, the inverter assigns the data sent by the meter as production power. A maximum of 3 meters can be set for the production (Addresses 02, 03 and 04)

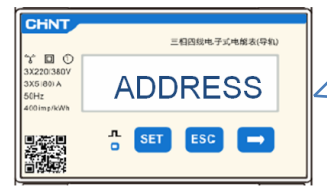

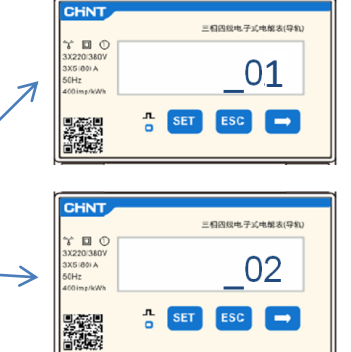

 $\epsilon$ 

01 | Meter on Exchange

Meter on Production

 $\epsilon$ 

d. Press "ESC" to confirm.

#### **10.3.2 CHECKING CORRECT DTSU METER READING**

In order to check the correct reading of the **meter on exchange**, turn off the hybrid inverter and any other PV production sources. Activate loads greater than 1 kW for each of the system's three phases. Stand in front of the meter and use the "→" keys to scroll through the items, and "ESC" to go back, checking that:

- 1. The Power Factor values for each phase Fa, Fb and Fc (representing the phase shift between voltage and current) fall within the range of 0.8 to 1.0. If the value is lower, move the sensor to one of the other two phases until the value falls within the specified range.
- 2. The Pa, Pb and Pc Powers are: •Greater than 1 kW.
	- •In line with home consumption.
	- •The sign in front of each negative value (–).

In the case of a positive sign, reverse the direction of the toroidal winding in question.

**For meters used to read the production of existing photovoltaic systems**, repeat the previous steps as follows:

- 1. Check the Power Factor as described in the previous case.
- 2. This time, ensure that the sign of the powers (Pa, Pb, and Pc) are positive.
- 3. Switch on the Hybrid Inverter, and check that the total PV power value (Pt) matches the value displayed on the inverter's screen.

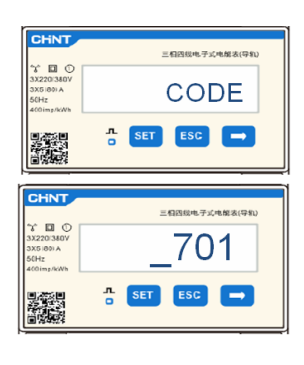

<span id="page-21-0"></span>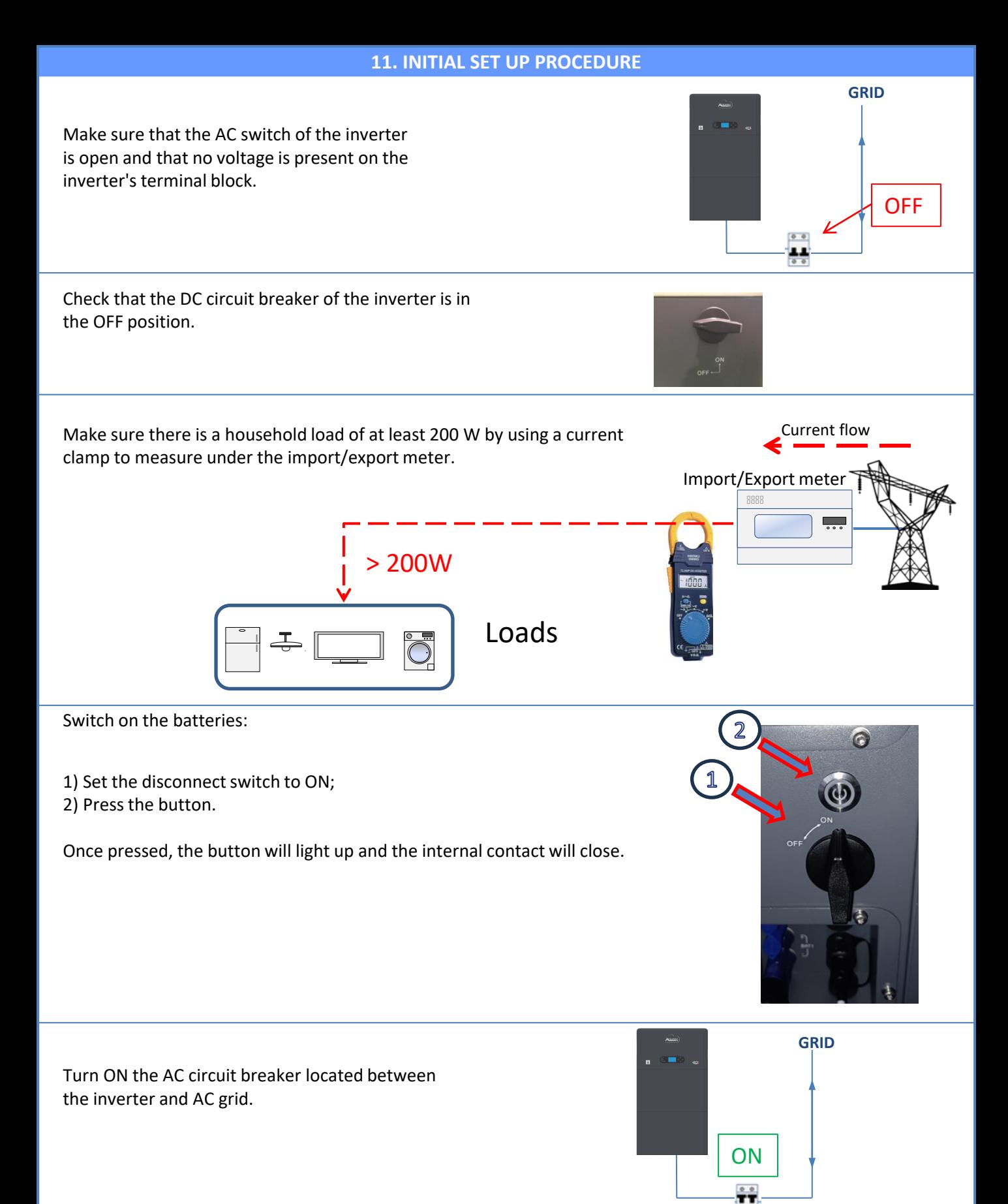

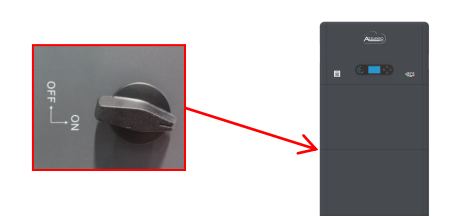

To supply DC voltage to the hybrid inverter, turn ON the circuit breaker

 $0.0$ 

22

#### **12. INITIAL SET-UP**

<span id="page-22-0"></span>**IMPORTANT:** Use a PC and a USB stick to perform any updates or adjust the country code settings.

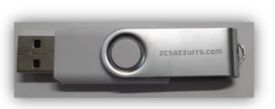

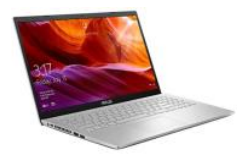

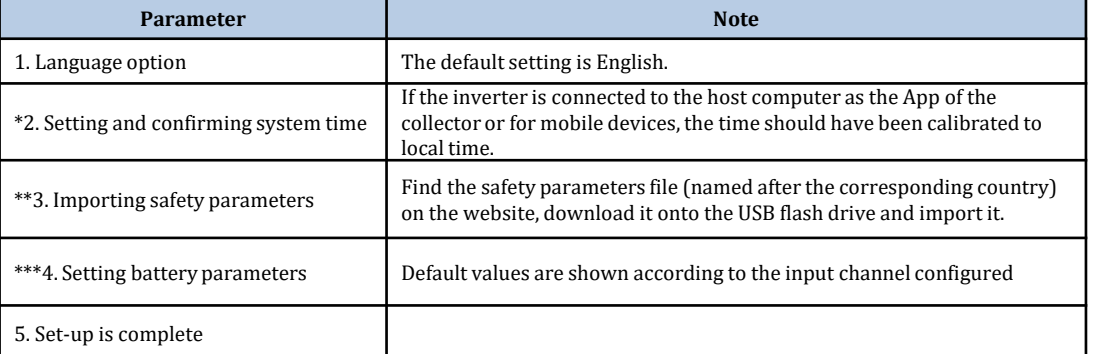

#### **\*2. Importing and confirming system time**

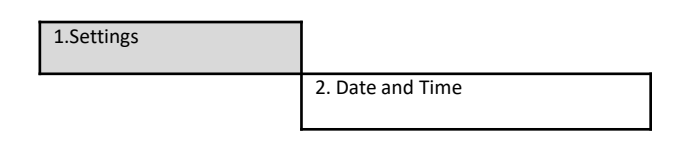

 $\overline{1.5}$  settings settings

Г

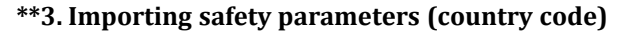

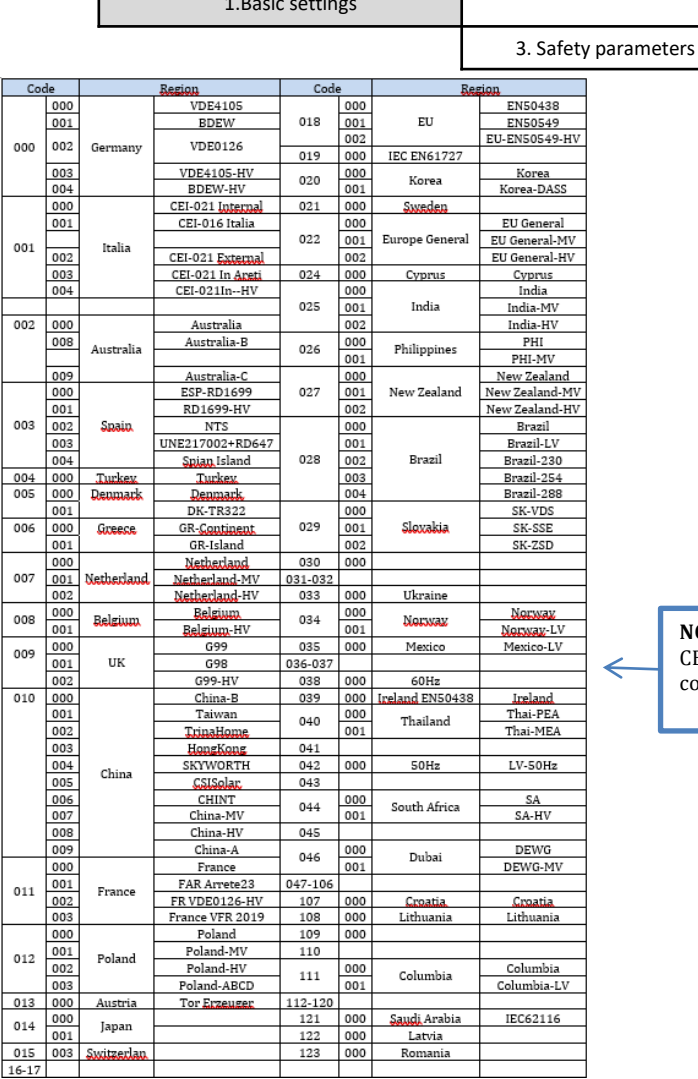

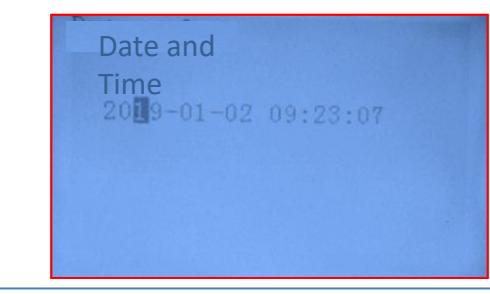

To set the correct country, upload the unzipped folder called "safety" onto the USB flash drive. This folder can be downloaded from the website https://www.zcsazzurro.com/it/documentazione/ea sy-power-one-all

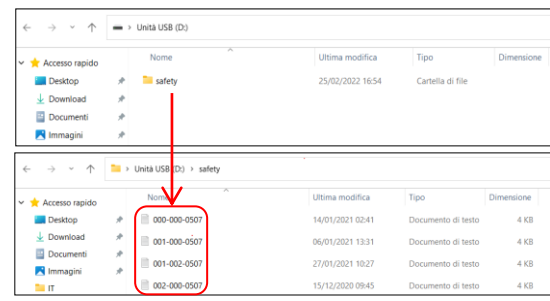

**NOTE:** By default, the internal interface of the inverters are set to the CEI-021 country code, if a different country code is required, please contact technical support.

# **13. CHECKING THE CORRECT OPERATION**

<span id="page-23-0"></span>1) Turn OFF the PV circuit breaker and disconnect the inverter from the grid

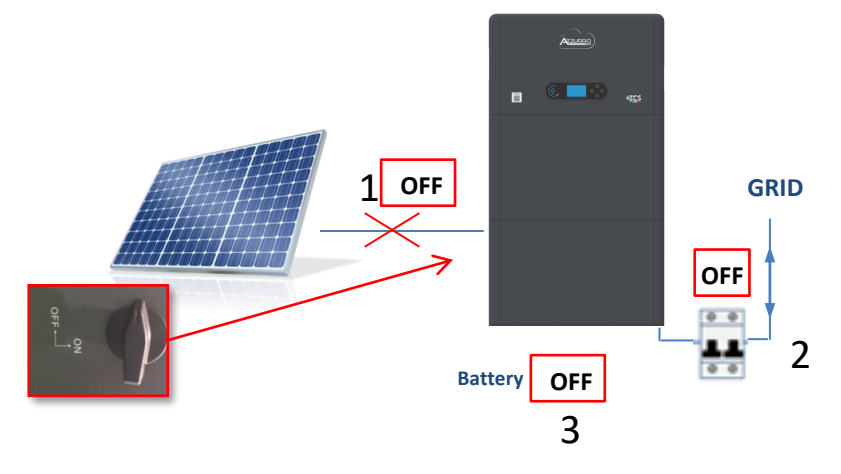

2) Restore AC voltage by activating the dedicated switch:

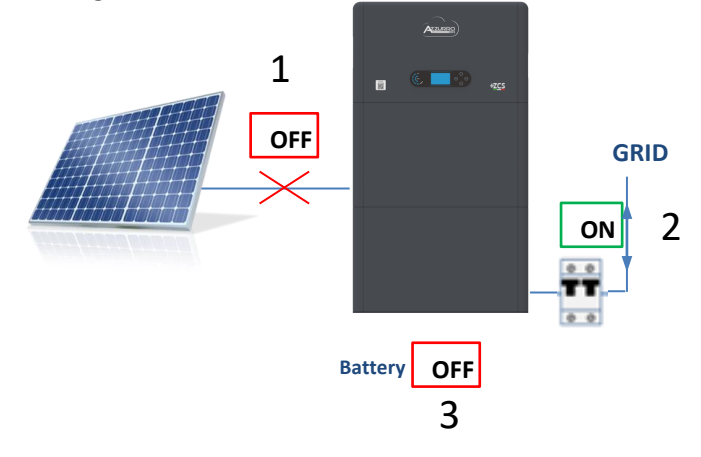

3) Check that the power value shown on the grid display closely matches the power consumption shown on the meter, or measure using a current clamp under the import/export meter.

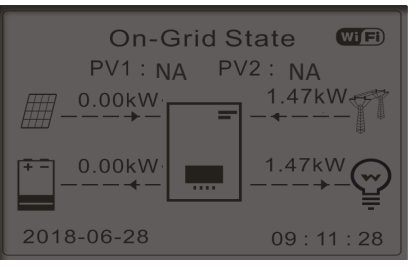

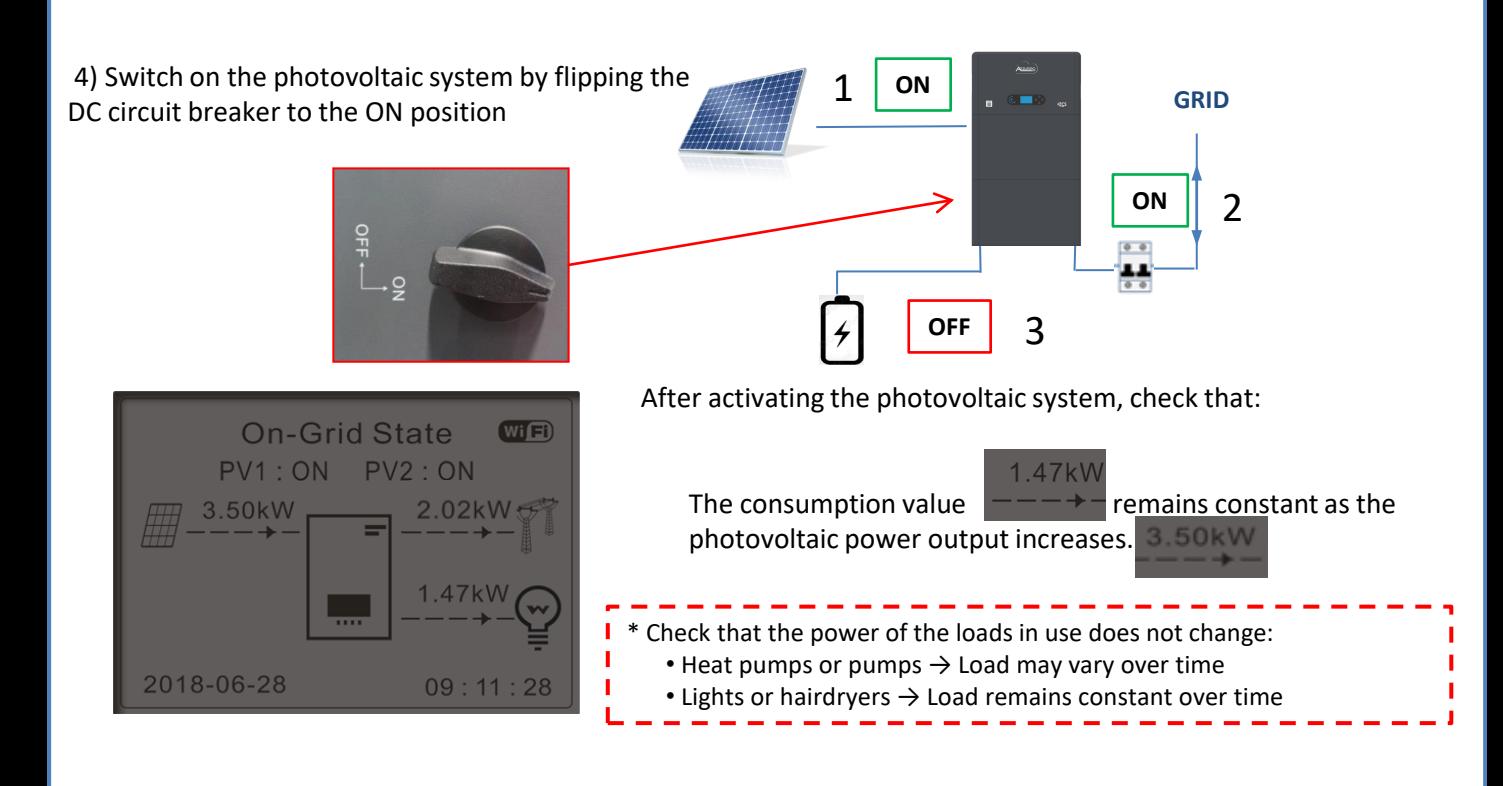

5) Switch on the battery or batteries, ensuring that the system operates in the mode described in the section **OPERATING STATUSES IN AUTOMATIC MODE:**

- •PV>Load →battery charging
- •PV<Load Battery discharging
- •PV=Load Battery on stand-by

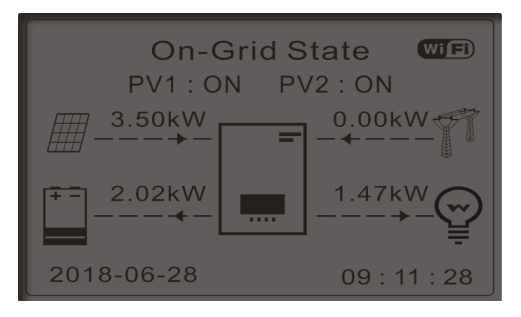

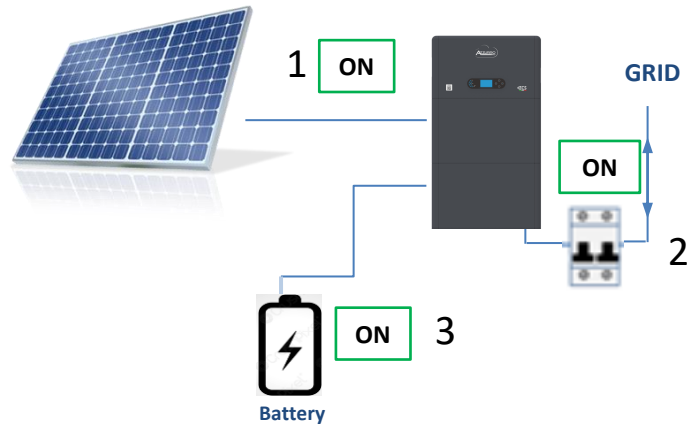

# NOTE: At the initial start-up, the batteries will charge up to 100%

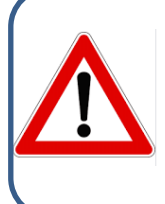

**Note**: If the conditions described above are not met: •Check that the current sensor is correctly positioned and then proceed with restarting the system.

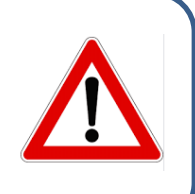

25

# **14. CHECKING THE INVERTER SETTINGS**

<span id="page-25-0"></span>To check whether the parameters have been correctly set, enter the display menu and go to "Inverter Info." Check the data, especially those highlighted:

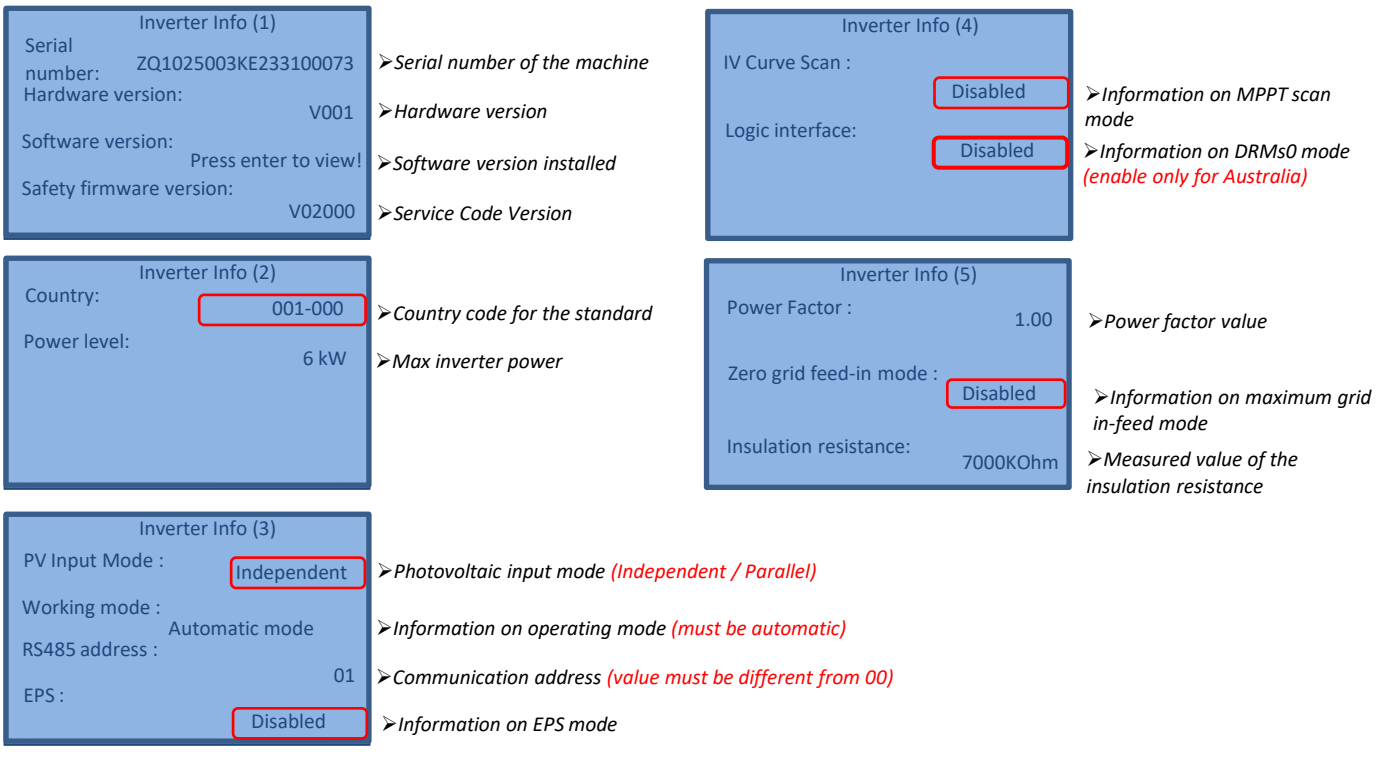

#### **15. ZERO FEED-IN MODE**

<span id="page-26-0"></span>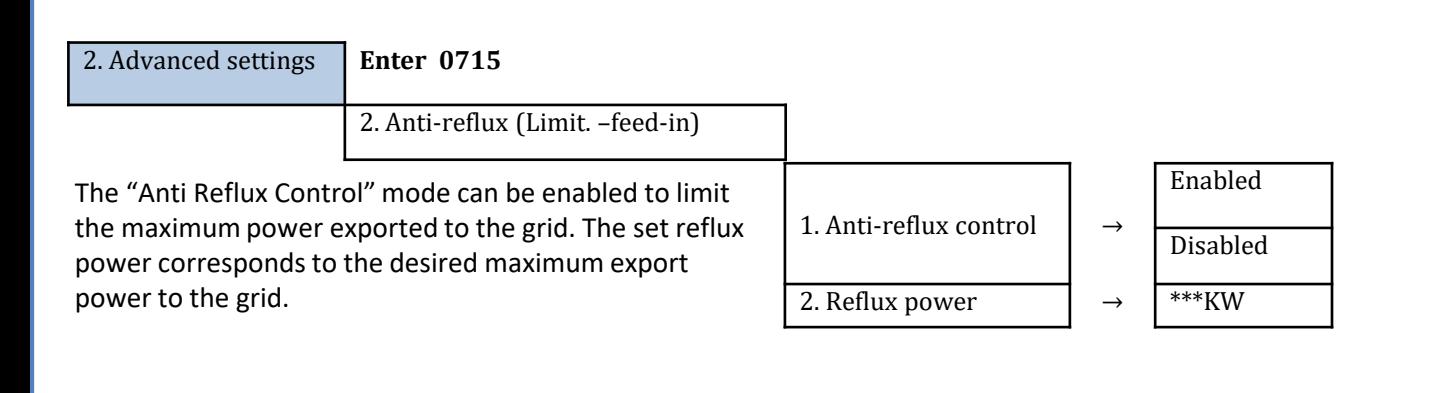

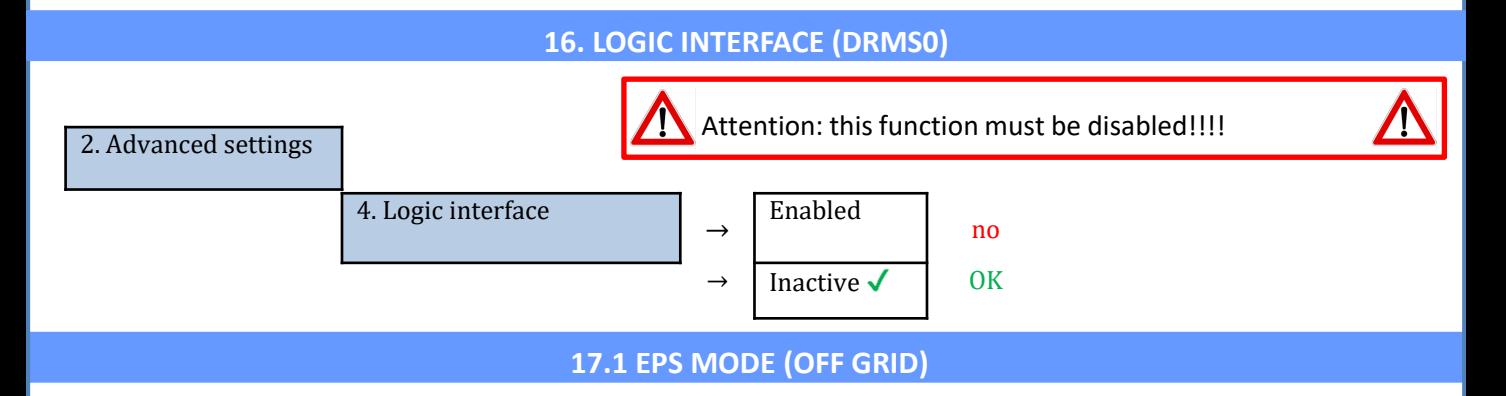

In the event of a power failure, or when operating in an OFF-Grid mode with the EPS function enabled, the HYD3000-HYD6000-ZP1 inverter will operate in Emergency Power Supply (EPS) mode using the PV power and energy stored in the battery to supply power to critical loads via the LOAD connection port.

#### **17.2 EPS MODE (OFF GRID) - WIRING PROCEDURE AND INSTALLATION TYPES**

**Identify critical or priority household loads**: it is advisable to identify household loads that are vital during power outages, such as lighting, refrigerators or freezers, emergency outlets.

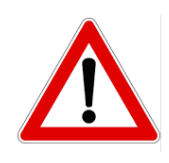

• High power loads (such as ovens, washing machines, heat pumps) may not be supported by the inverter in EPS mode due to the maximum power that can be delivered under these conditions.

• Loads with high inrush currents (such as pumps, compressors or devices driven by electric motors) may not be supported by the inverter in EPS mode because their inrush current, even if only for a very short period, is considerably higher than that supplied by the inverter.

• Inductive loads (such as induction plates) may not be supported by the inverter in EPS mode due to their specific waveform requirements.

**Connect the phase, neutral and ground wires to the LOAD output**, located on the right side at the bottom of the inverter.

NOTE: the LOAD output must only be used for connecting the critical load.

#### <span id="page-27-0"></span>**CHANGE-OVER SWITCH**

When performing maintenance on components of the photovoltaic system or when the inverter is unavailable for use, it is recommended to install a change-over switch. This switch allows the loads normally connected to the inverter's load line to be directly powered by the grid.

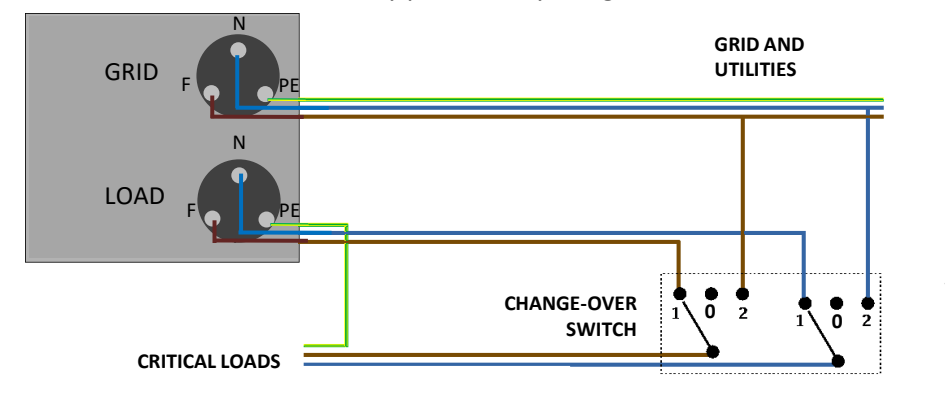

**Position 1**→ Priority loads connected and powered by the inverter's LOAD line

**Position 0**→ Priority loads not powered by the inverter or by the grid

**Position 2**→ Priority loads connected and powered by the grid

#### **DOUBLE SWITCH CONTACTOR**

For subsidised systems, a double switch contactor can be installed. This device ensures that critical loads are normally powered by the grid, and they will only switch to the EPS LOAD line of the inverter in case of a power failure, thanks to the switching of the contactors.

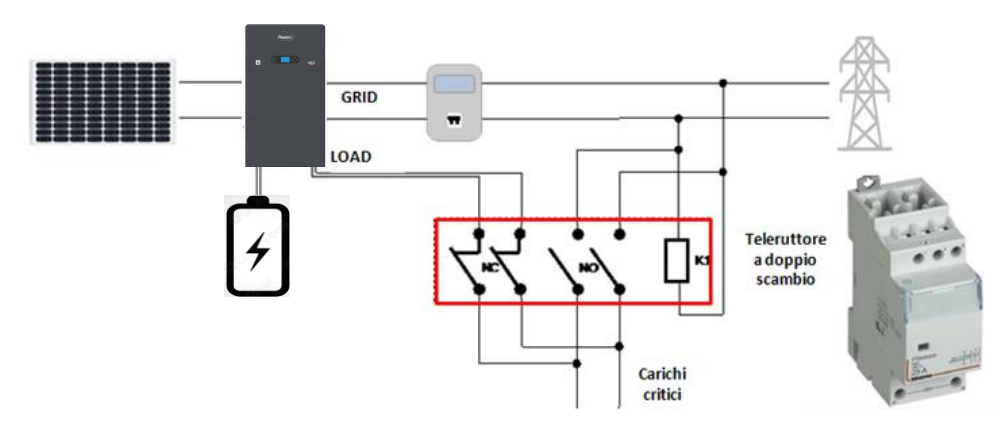

**NOTE:** In the described conditions, during a power outage, the part of the system powered by the inverter's LOAD port operates in a manner similar to an IT system.

**Note:** If the hybrid inverter is to be installed under different conditions than those shown in the diagrams above, please contact technical support to check whether this is feasible.

# **17.3 EPS MODE (OFF GRID) - OPERATION**

Under normal operating conditions **with the alternating voltage supplied by the mains**, both the system's standard loads and priority or critical loads are supplied directly by the mains, eliminating the need for a double switch-over contactor. This operation is shown in the figure below.

It should also be noted that the LOAD output remains powered at all times, even when the mains voltage is present.

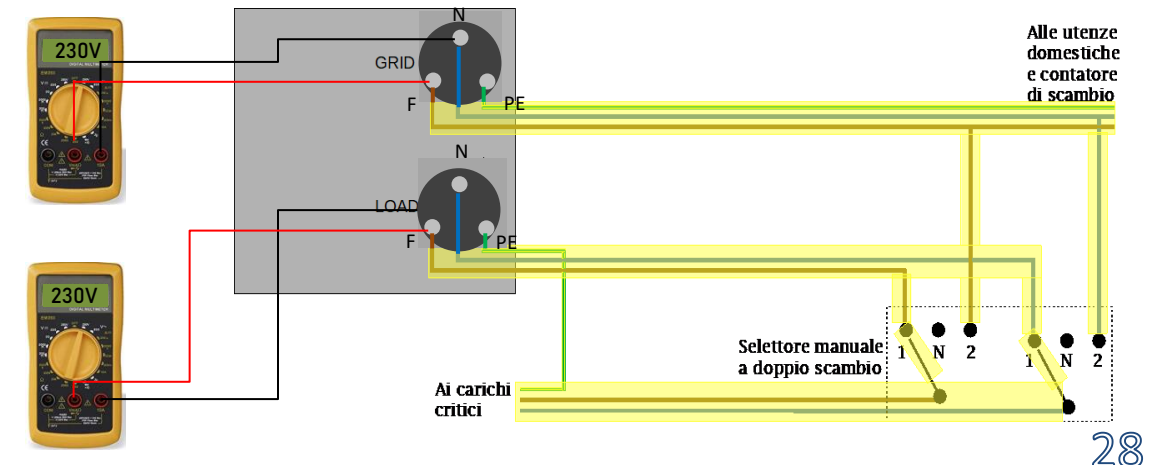

<span id="page-28-0"></span>During a **power outage**, the alternating voltage supplied by the grid will be lost. This condition will cause the internal contacts of the hybrid inverter to switch over. Once the preset activation time has elapsed, the inverter will continue to deliver a 230V alternating voltage to the LOAD output, supplying power only to critical loads according to the availability of the batteries and PV system.

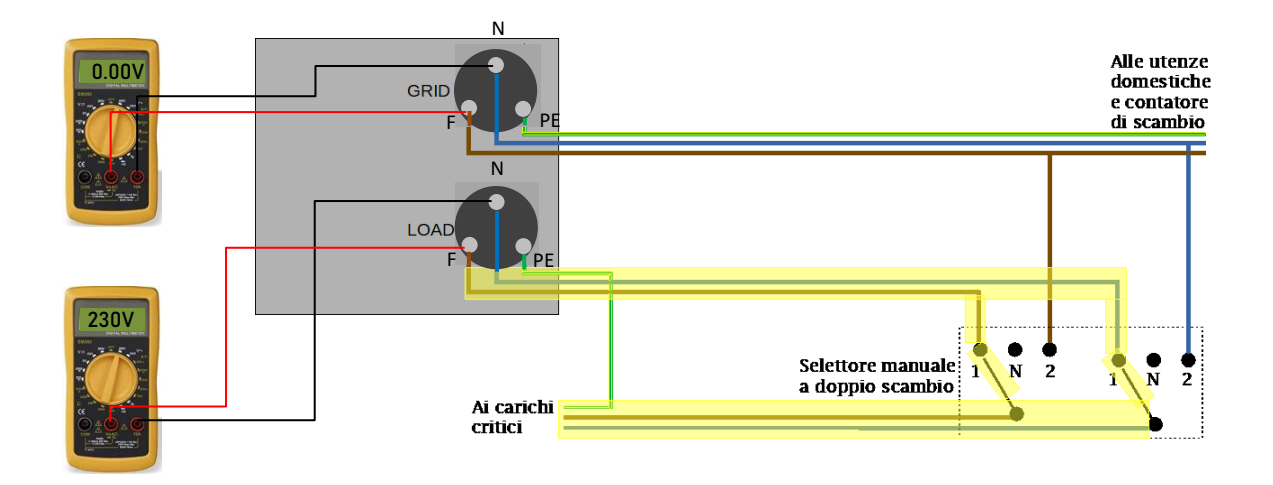

NOTE: with this configuration, the system operates as an IT system during a power outage.

# **17.4 EPS MODE (OFF GRID) - MENU ENABLING**

To enable the EPS (OFF-GRID) mode:

1. The EPS mode must be enabled from the display.

L.

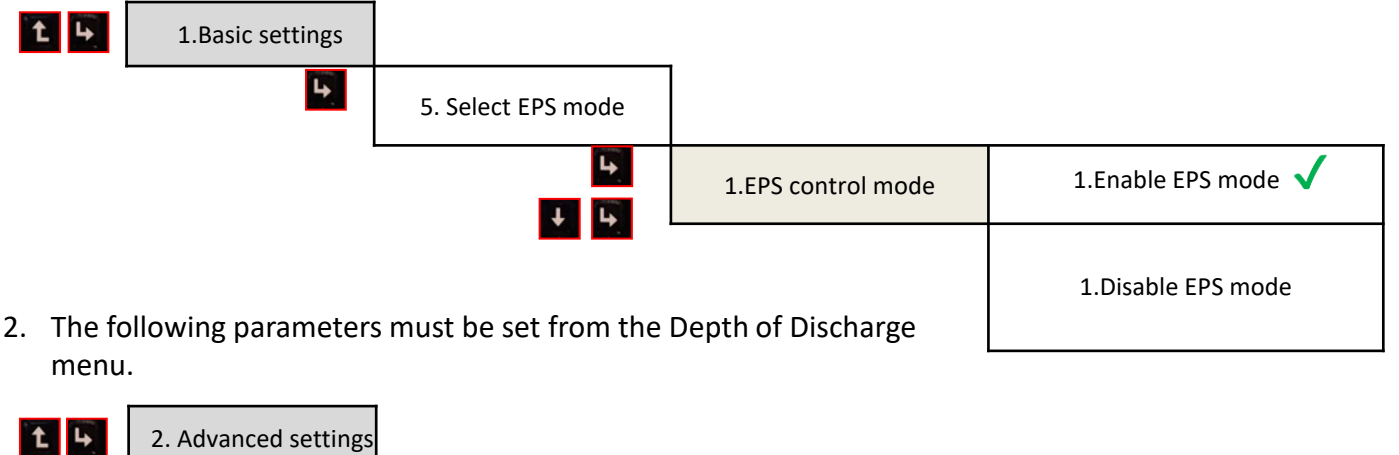

1. Battery parameters

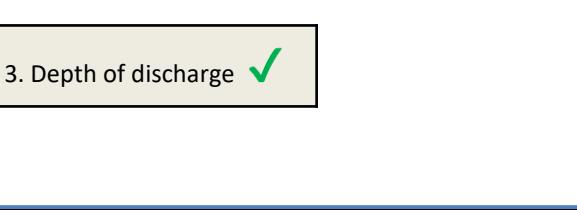

<span id="page-29-0"></span>Activating the HYD3000-HYD6000-ZP1 inverter in off-grid mode allows it to supply power to the predefined critical loads using energy from the PV system and stored in the batteries. To do this, it is necessary to enable the EPS (Emergency Power Supply) mode.

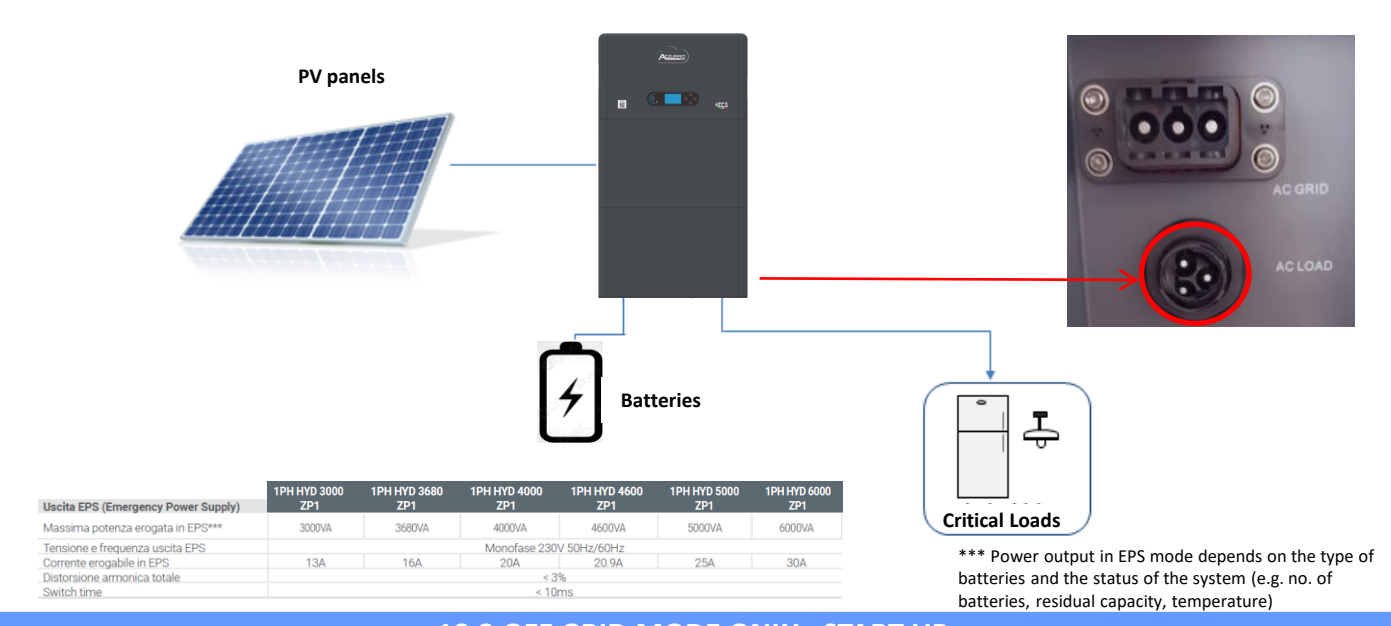

- **18.2 OFF GRID MODE ONLY - START UP**
- $1)$  Check that the DC circuit breaker of the inverter is in the OFF position.

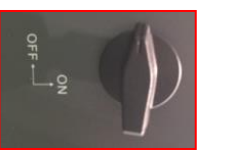

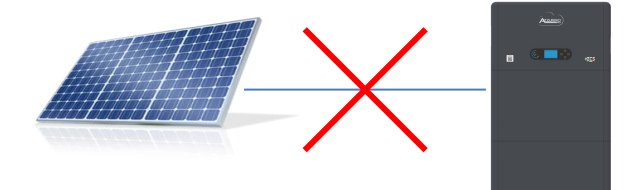

2) Switch on the batteries:

1) Set the disconnect switch to ON; 2) Press the button.

Once pressed, the button will light up and the internal contact will close.

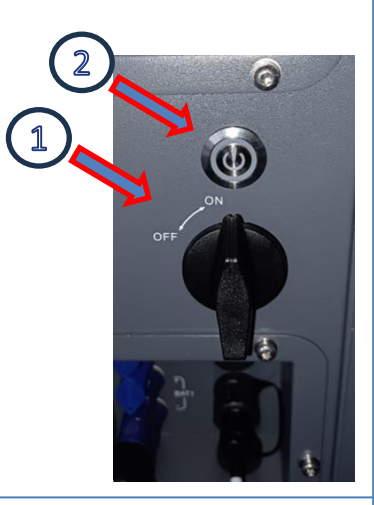

 $3)$  Switch on the photovoltaic system by turning the switch to the ON position.

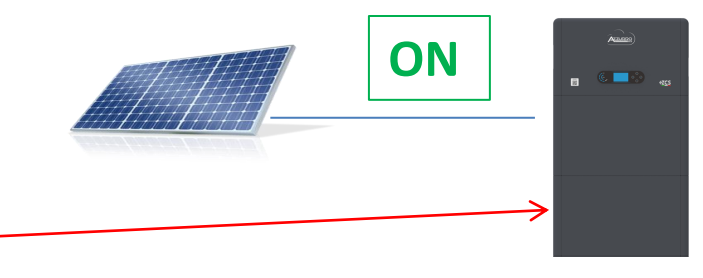

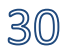

#### **19.1 PARALLEL INVERTER MODE - CONFIGURATION**

<span id="page-30-0"></span>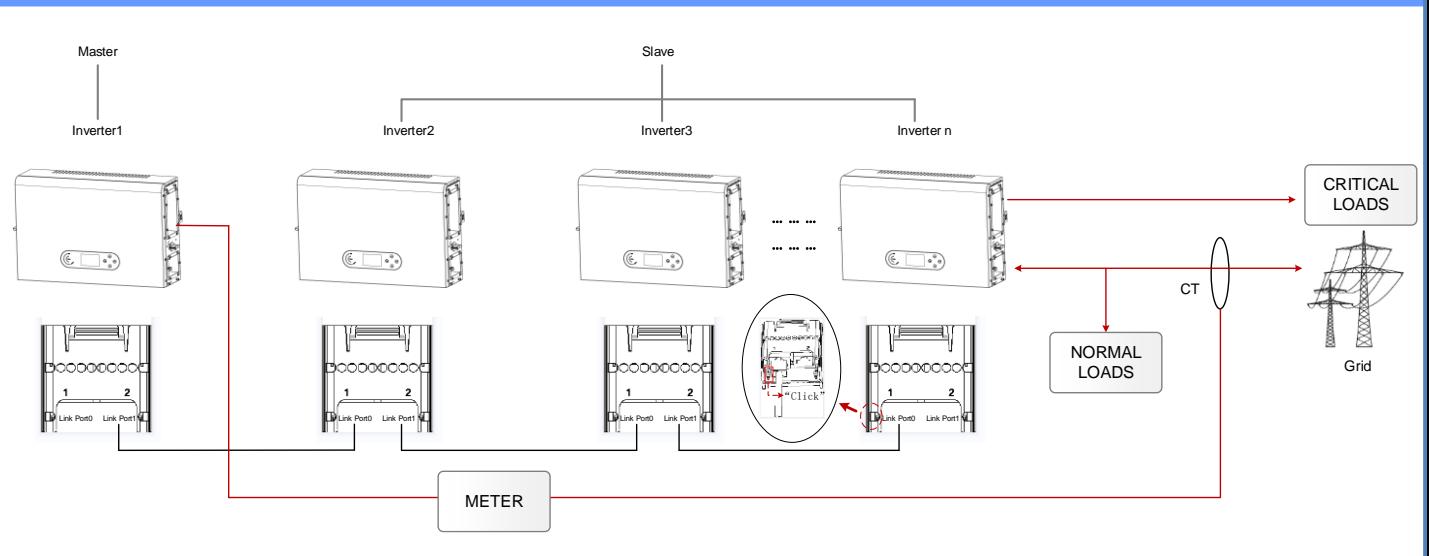

1. The inverters must be interconnected using the cable supplied, making sure to populate the inputs as follows: •**Link port 0** of **Master** inverter with **terminating resistor enabled (switch set to 1)**

•**Link port 1** of **Master** Inverter → **Link port 0** of **Slave 1** Inverter •**Link port 1** of **Slave 1** Inverter → **Link port 0** of **Slave 2** Inverter

•...

•**Link port 1** of **Slave n-1** Inverter → **Link port 0** of **Slave n** Inverter

•**Link port 1** of **Slave n** inverter with **terminating resistor enabled (switch set to 1)**

#### **Note:**

Terminating resistors can be enabled via a switch The parallel cable between inverters is supplied

- 2. If the inverters connected are of the same capacity, the LOAD outputs can be connected in parallel to supply power to the same group of priority loads. This requires the use of a parallel switchboard. It is necessary to ensure that the connections between each inverter and the parallel switchboard have:
	- The same length
	- The same cross-section
	- The lowest possible impedance.

It is advisable to install appropriate protection for each connection line between the inverter and switchboard.

- 3. The combined load connected to the LOAD outputs should not exceed the total power output of the inverters in EPS mode.
- 4. The meters should be connected to the Master Inverter (Primary).

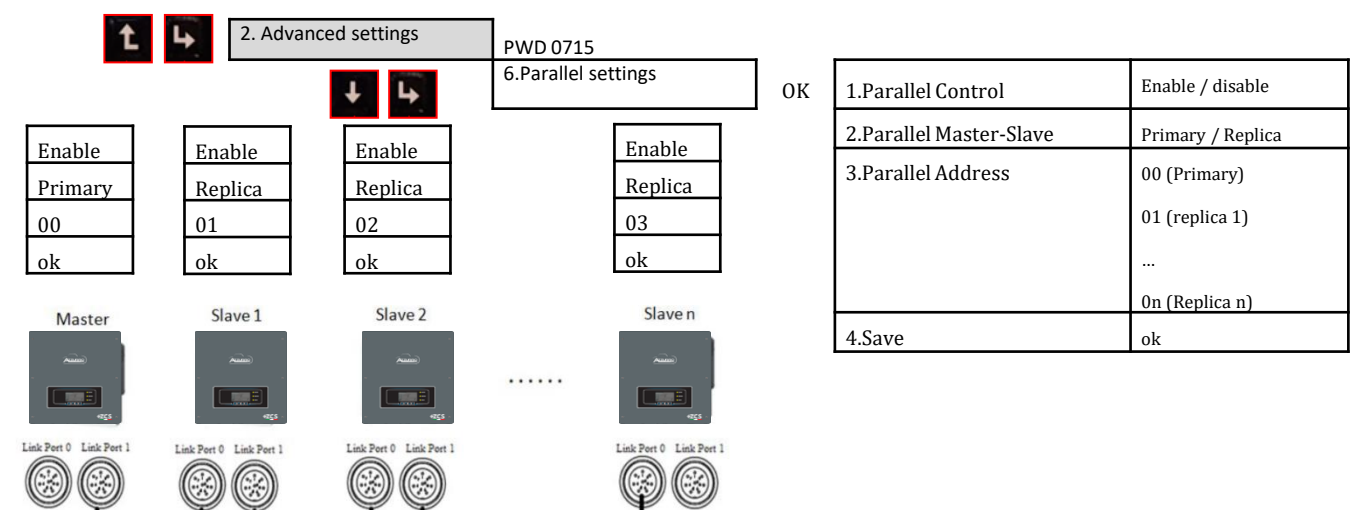

# **19.2 PARALLEL INVERTER MODE - SETTINGS**

#### **20. FIRMWARE UPDATE**

<span id="page-31-0"></span>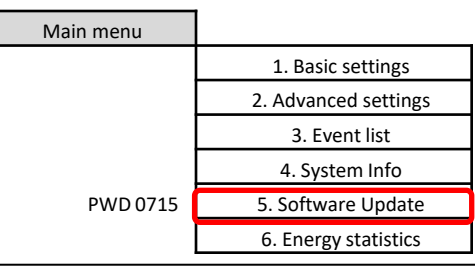

activated

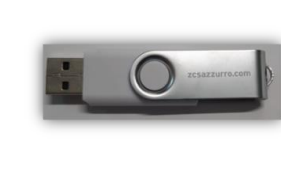

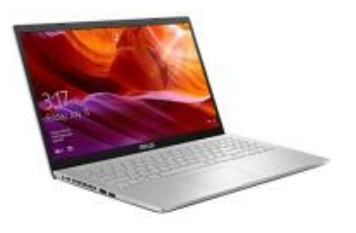

32

To update the firmware, upload the unzipped folder called "Firmware" onto the USB flash drive. This folder can be downloaded from the website https://www.zcsazzurro.com/it/documentazione/easy-power-one-all The folder contains the files for the update in .bin or .hex format

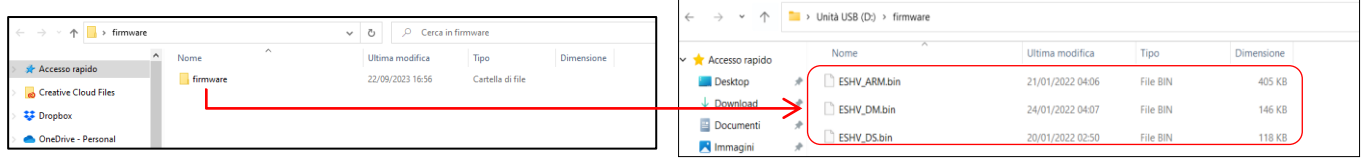

# **14. 21. SELF-TEST**

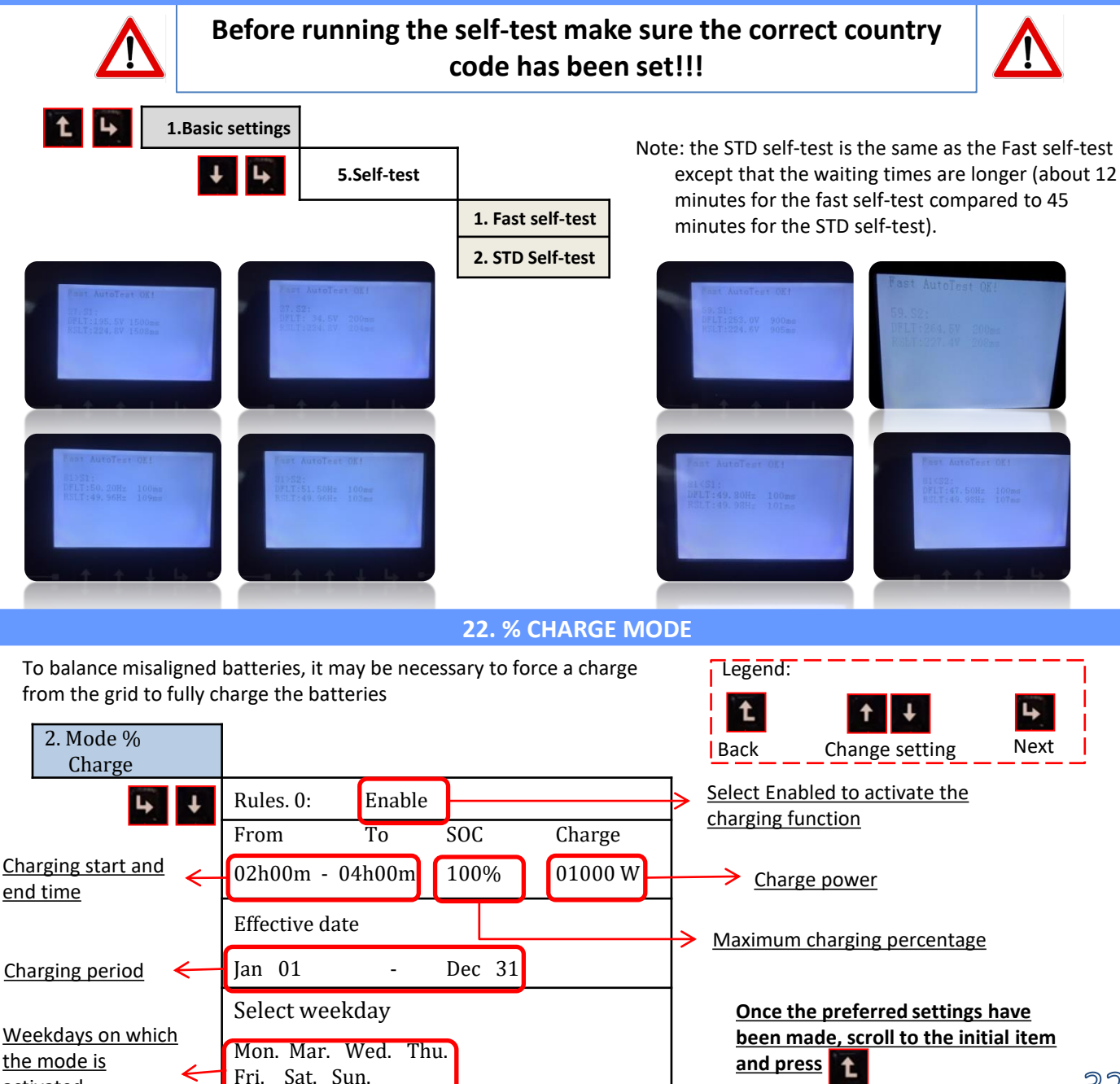

## **23. QUICK INFO ON SYSTEM STATUS**

<span id="page-32-0"></span>Press **Fig. 7** from the main menu to access the instant information on the battery and AC grid.

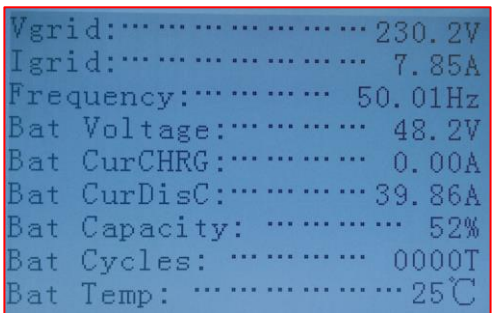

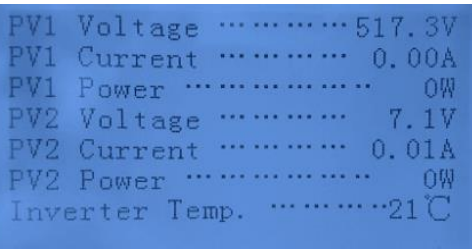

Press  $\blacksquare$  from the main menu to access the instant information on the DC-side of the inverter.

## **24. OPERATING STATUSES IN AUTOMATIC MODE**

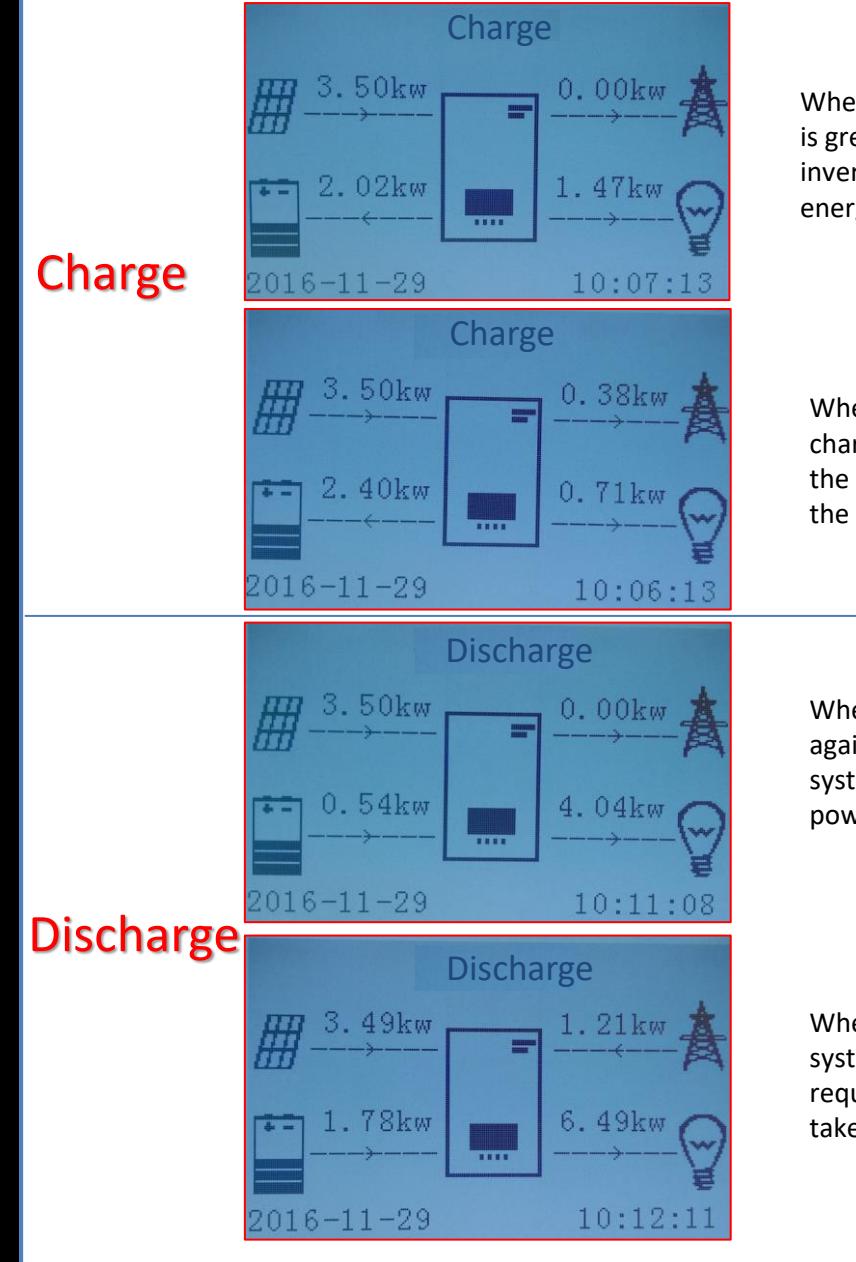

When the power produced by the photovoltaic system is greater than the energy required by the loads, the inverter will charge the battery with the excess energy.

When the battery is fully charged, or when the charging power is limited (to preserve the integrity of the battery), the excess energy will be exported to the grid.

When the power of the photovoltaic system is once again less than the power required by the loads, the system will use the energy stored in the battery to power the household loads.

When the total power produced by the photovoltaic system and supplied by the battery is less than that required by the loads, the missing energy will be taken from the grid.

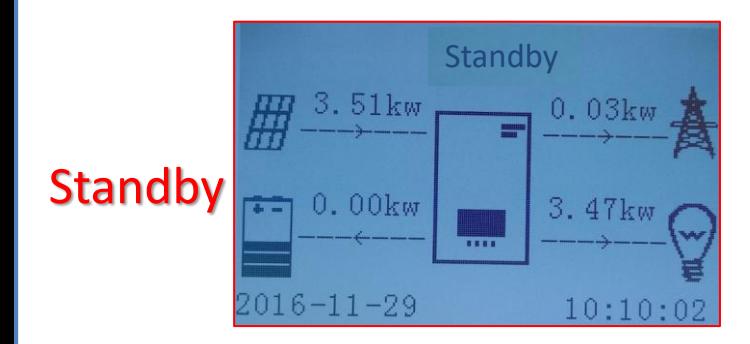

The inverter will remain in Standby mode until: •the difference between the photovoltaic production and the power required by the loads is less than 100W

•the battery reaches full charge status, and the photovoltaic production exceeds consumption by at least 100W)

•the battery is flat and the photovoltaic production is lower than consumption (by no more than 100W)